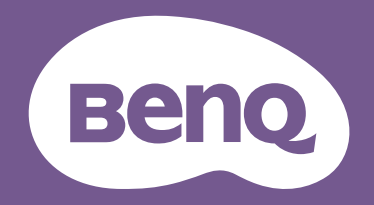

# Monitor LCD Manuale utente

Monitor per il gioco | Serie EW

# <span id="page-1-0"></span>Copyright

Copyright © 2021 by BenQ Corporation. Tutti i diritti riservati. Nessuna parte della presente pubblicazione può essere riprodotta, trasmessa, trascritta, salvata in un sistema di recupero o tradotta in una lingua diversa o nella lingua del computer, in qualsiasi forma o con qualsiasi mezzo, elettronico, meccanico, magnetico, ottico, chimico, manuale o di altra natura, senza l'autorizzazione scritta di BenQ Corporation.

# <span id="page-1-1"></span>Limitazione di responsabilità

BenQ Corporation non rilascia alcuna dichiarazione o garanzia, esplicita o implicita, in relazione ai contenuti del presente documento e declina espressamente qualsiasi garanzia di commerciabilità o idoneità per uno scopo specifico. Inoltre, BenQ Corporation si riserva il diritto di rivedere la presente pubblicazione e di apportare di volta in volta delle modifiche nei contenuti senza alcun obbligo di BenQ Corporation di notificare ad alcuno tali revisioni o modifiche.

Le prestazioni senza sfarfallio possono essere influenzate da diversi fattori esterni come la scarsa qualità del cavo, alimentazione instabile, interferenze nel segnale o messa a terra inadeguata, e non limitate ai fattori esterni citati in precedenza. (Si applica solo a modelli senza sfarfallio.)

# BenQ ecoFACTS

BenQ has been dedicated to the design and development of greener product as part of its aspiration to realize the ideal of the "Bringing Enjoyment 'N Quality to Life" corporate vision with the ultimate goal to achieve a low-carbon society. Besides meeting international regulatory requirement and standards pertaining to environmental management, BenQ has spared no efforts in pushing our initiatives further to incorporate life cycle design in the aspects of material selection, manufacturing, packaging, transportation, using and disposal of the products. BenQ ecoFACTS label lists key eco-friendly design highlights of each product, hoping to ensure that consumers make informed green choices at purchase. Check out BenQ's CSR Website at <http://csr.BenQ.com/> for more details on BenQ's environmental commitments and achievements.

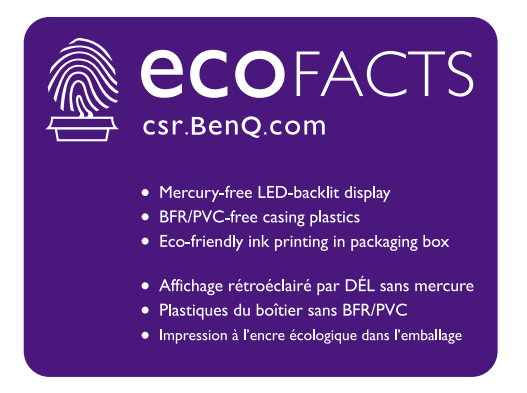

# <span id="page-2-1"></span><span id="page-2-0"></span>Supporto per il prodotto

Il presente documento ha il fine di offrire le informazioni più aggiornate e precise possibili al cliente, pertanto tutti i contenuti possono essere modificati di volta in volta senza preavviso. Visitare il sito web per la versione più recente del documento e altre informazioni sul prodotto. I file disponibili variano in relazione al modello.

- 1. Assicurarsi che il computer sia collegato a Internet.
- 2. Visitare il sito web locale da<Support.BenQ.com>. Il layout e i contenuti del sito possono variare in base alla regione/paese.
	- Manuale utente e documenti correlati
	- Driver e applicazioni
	- (Solo UE) Informazioni sullo smontaggio: Disponibile nella pagina download del manuale utente. Il documento viene fornito in base alla Norma (UE) 2019/2021 per la riparazione o riciclo del prodotto. Contattare sempre il servizio clienti locale per la manutenzione durante il periodo di garanzia. Per la riparazione non coperta da garanzia del prodotto, si consiglia di contattare il personale di assistenza qualificato e ottenere le parti di riparazione da BenQ per garantire la compatibilità. Non smontare il prodotto se non si è a conoscenza delle conseguenze. Se le informazioni sullo smontaggio del prodotto non sono disponibili, contattare il servizio clienti locale per assistenza.

# <span id="page-3-0"></span>Indice FAQ

Iniziare con gli argomenti che interessano.

## **Impostazione**

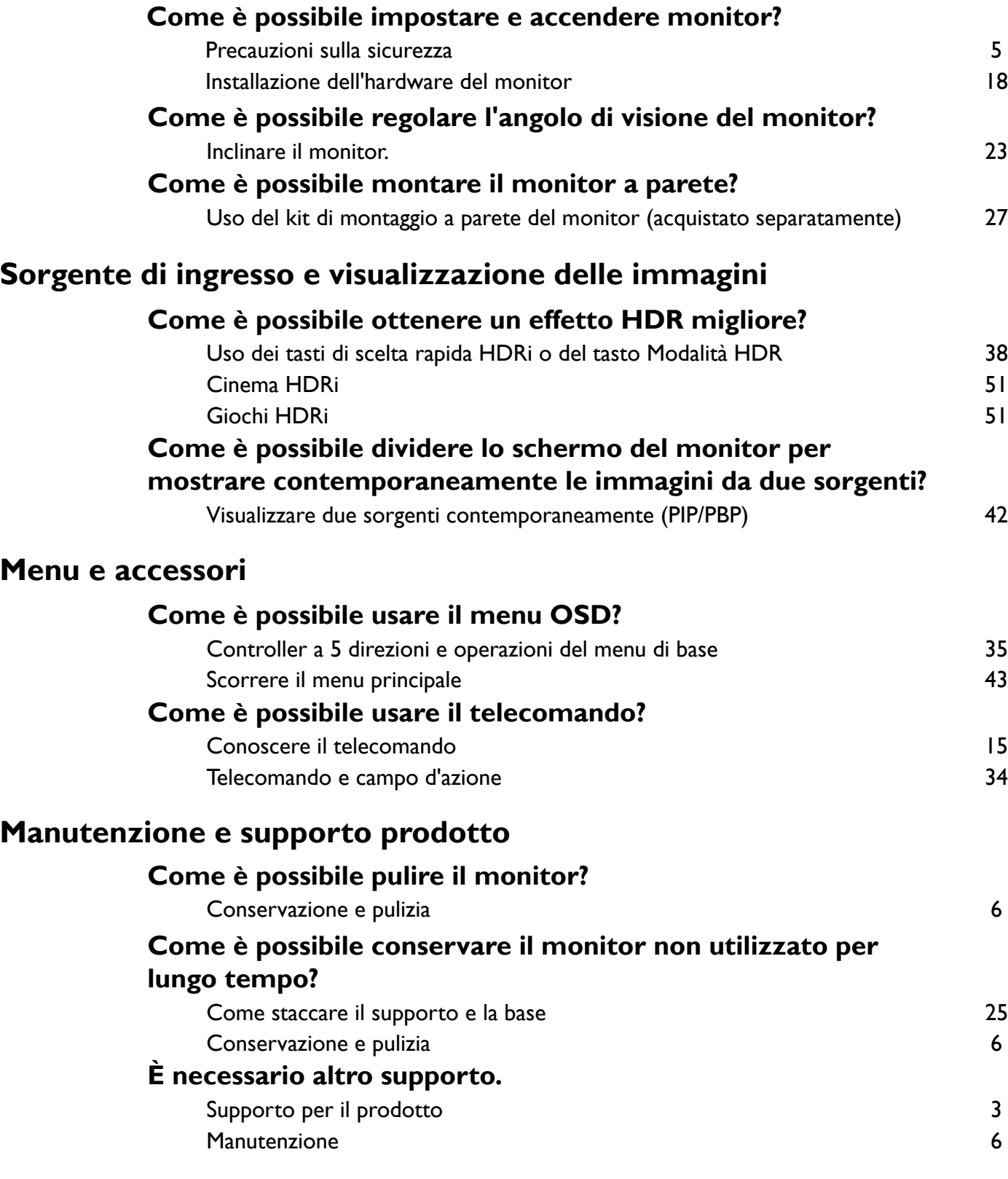

# <span id="page-4-1"></span><span id="page-4-0"></span>Precauzioni sulla sicurezza

#### <span id="page-4-2"></span>Sicurezza energetica

Seguire le istruzioni per la sicurezza per garantire prestazioni e durata ottimali del monitor.

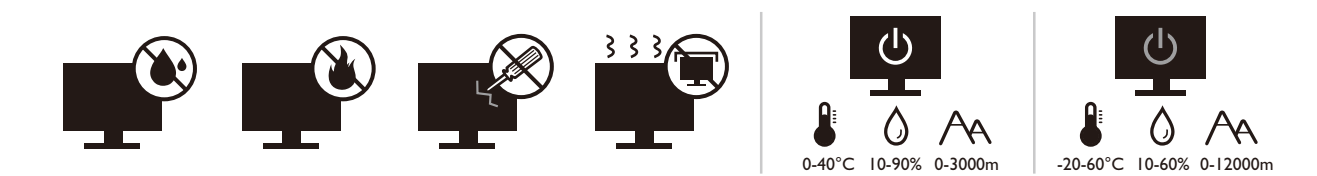

- La presa CA isola il dispositivo dall'alimentazione CA.
- Il cavo di alimentazione serve da dispositivo di disinserimento dell'alimentazione per gli apparecchi ad innesto. La presa deve essere installata vicino all'apparecchio e deve essere facilmente accessibile.
- Il tipo di alimentazione utilizzato deve essere quello specificato sull'etichetta del prodotto. Se non si è sicuri del tipo di alimentazione disponibile, rivolgersi al proprio rivenditore o alla società elettrica locale.
- L'apparecchiatura collegabile di Classe I Tipo A deve essere collegata a terra.
- Deve essere utilizzato un cavo di alimentazione approvato maggiore o uguale a H03VV-F o H05VV-F, 2G o 3G, 0,75 mm<sup>2</sup>.
- Usare esclusivamente il cavo di alimentazione fornito da BenQ. Non usare mai cavi che presentano segni di usura o che appaiono danneggiati dal calore.
- (Se è disponibile un telecomando) RISCHIO DI ESPLOSIONE IN CASO DI SOSTITUZIONE CON BATTERIA DI TIPO ERRATO. SMALTIRE LE BATTERIE USATE IN BASE ALLE ISTRUZIONI.

Per modelli con adattatore:

- Usare solo l'adattatore di alimentazione fornito con il monitor LCD. L'uso di un adattatore di alimentazione di altro tipo può provocare malfunzionamenti e/o situazioni di pericolo.
- Prevedere una sufficiente ventilazione intorno all'adattatore quando lo si utilizza per il funzionamento del dispositivo o per ricaricare la batteria. Non coprire l'adattatore di alimentazione con carta o altri oggetti che possono ridurre il raffreddamento. Non usare l'adattatore quando si trova all'interno della custodia per il trasporto.
- Collegare l'adattatore di alimentazione ad una sorgente di alimentazione corretta.
- Non tentare di eseguire interventi di manutenzione sull'adattatore di alimentazione. Al suo interno non ci sono componenti di cui è possibile eseguire la manutenzione. Sostituire l'unità se danneggiata o esposta a umidità eccessiva.

## <span id="page-5-2"></span><span id="page-5-0"></span>Conservazione e pulizia

- Non poggiare direttamente la superficie del monitor sul pavimento o sulla scrivania. Altrimenti si potrebbe rigare la superficie del pannello.
- L'apparecchiatura deve essere fissata alla struttura prima dell'uso.
- (Per i modelli che supportano i montaggio a parete o a soffitto)
	- Installare il kit di montaggio e il monitor su un muro con superficie piana.
	- Assicurarsi che il materiale della parete e la staffa per il montaggio a parete (venduta separatamente) siano sufficientemente stabili per supportare il peso del monitor.
	- Spegnere il monitor e togliere l'alimentazione prima di disconnettere i cavi dal monitor LCD.
- Scollegare il prodotto monitor dalla presa di corrente prima di eseguirne la pulizia. Pulire la superficie del monitor LCD utilizzando un panno morbido senza pilucchi. Non utilizzare detergenti liquidi, spray o per vetri.
- Le fessure e le aperture situate sulla parte posteriore o superiore del contenitore sono a scopo di ventilazione. Si consiglia di non ostruirle né coprirle. Non collocare mai il monitor vicino o sopra un radiatore o una fonte di calore oppure in un luogo incassato, a meno che non sia assicurata un'adeguata ventilazione.
- Non posizionare oggetti pesanti sul monitor per evitare possibili lesioni personali o danni al monitor.
- La scatola e il materiale di imballaggio devono essere conservati, in caso fosse necessario spedire o trasportare il monitor.
- Consultare l'etichetta del prodotto per informazioni sulla tensione di alimentazione, data di fabbricazione e simboli di identificazione.

#### <span id="page-5-3"></span><span id="page-5-1"></span>Manutenzione

- Non tentare di eseguire da soli la manutenzione del prodotto, dato che l'apertura o la rimozione dei coperchi potrebbe esporre all'alta tensione o ad altri rischi. Nell'eventualità che il prodotto venga utilizzato in uno dei modi impropri sopraindicati o in caso di incidenti, ad esempio cadute o utilizzo errato, rivolgersi al personale di assistenza qualificato.
- Contattare il luogo di acquisto o visitare il sito web locale da Support. BenQ.com per ulteriore supporto.

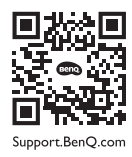

### <span id="page-5-4"></span>Attenzione

- Il monitor deve essere lontano almeno 50 ~ 70 cm (20 ~ 28 pollici) dagli occhi.
- Fissare lo schermo per lunghi periodi di tempo può causare affaticamento degli occhi e deteriorare la vista. Fare una pausa di  $5 \sim 10$  minuti per ogni ora di uso del prodotto.
- Ridurre l'affaticamento degli occhi fissando un oggetto lontano.
- Sbattere frequentemente gli occhi e fare esercizi per tenere gli occhi umidi.

# <span id="page-6-0"></span>Tipografia

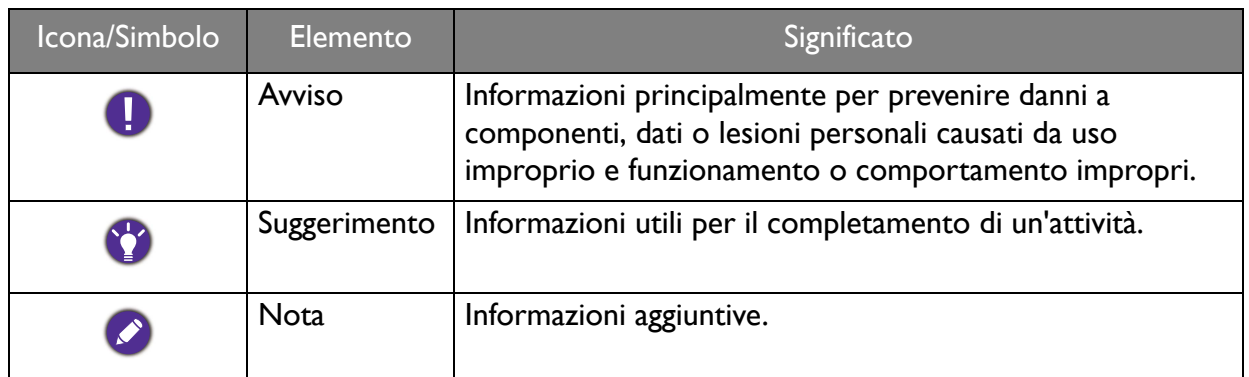

In questo documento, i passaggi necessari per raggiungere un menu sono mostrati in forma ridotta, ad esempio: **Menu** > **Sistema** > **Informazioni**.

# **Indice**

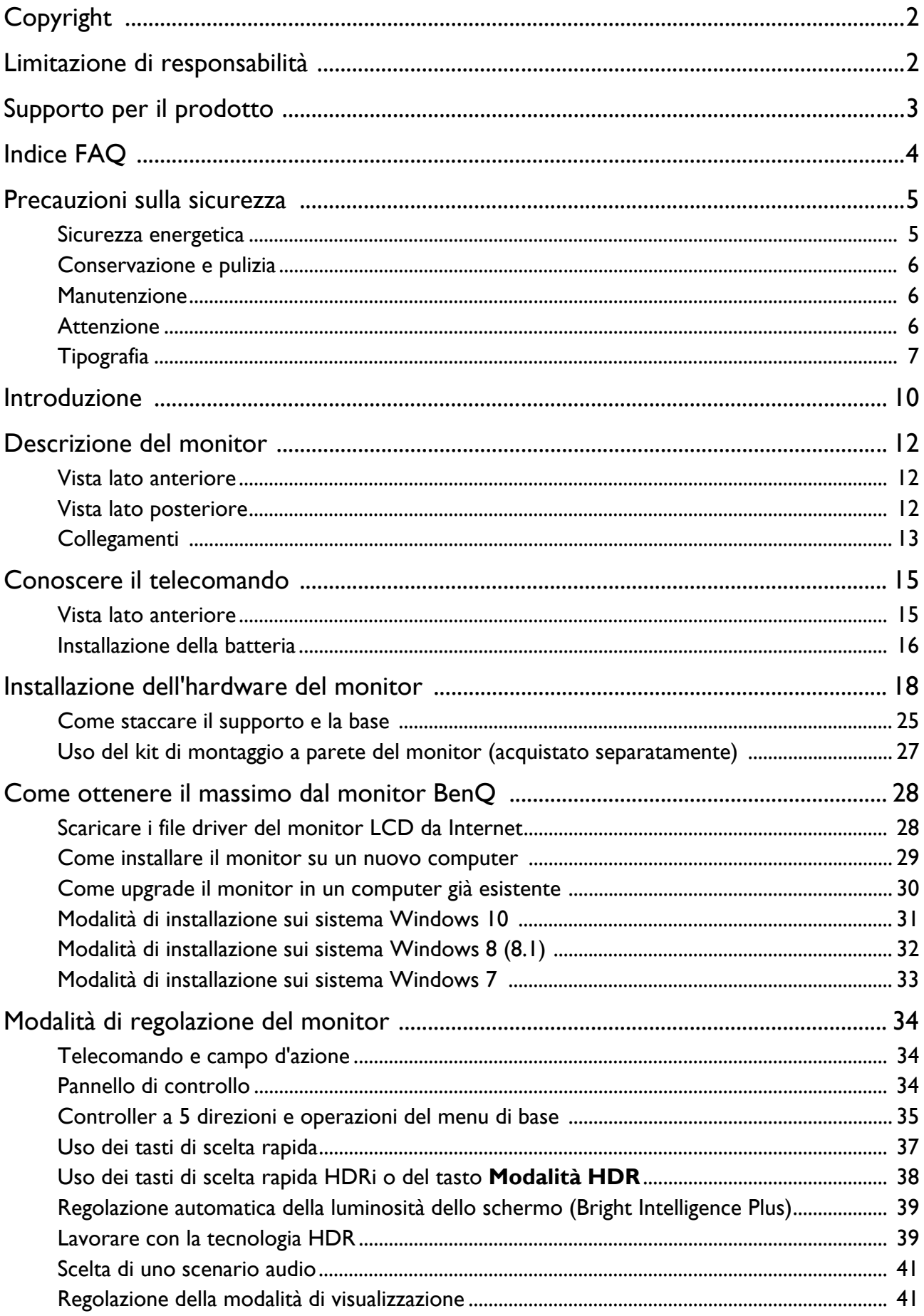

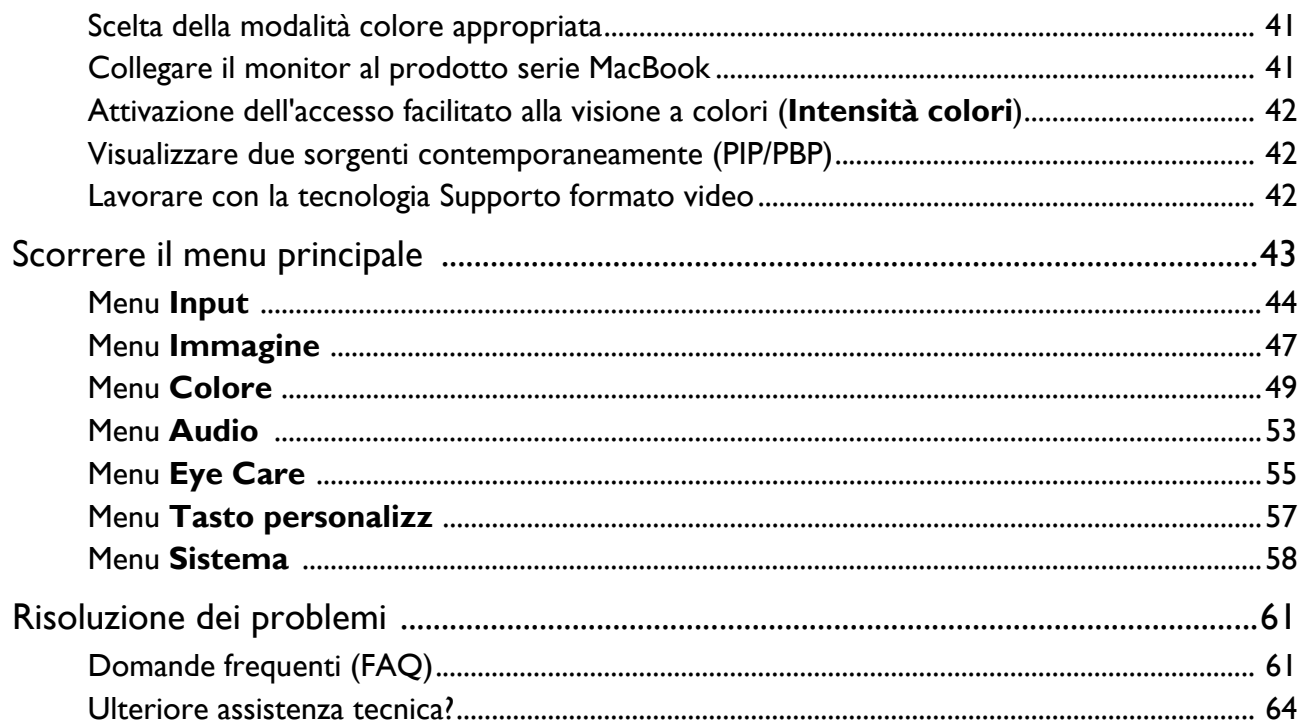

## <span id="page-9-0"></span>Introduzione

All'apertura della confezione, controllare che siano presenti i seguenti componenti. Se si riscontrano componenti mancanti o danneggiati, contattare immediatamente il rivenditore presso il quale è stato acquistato il prodotto.

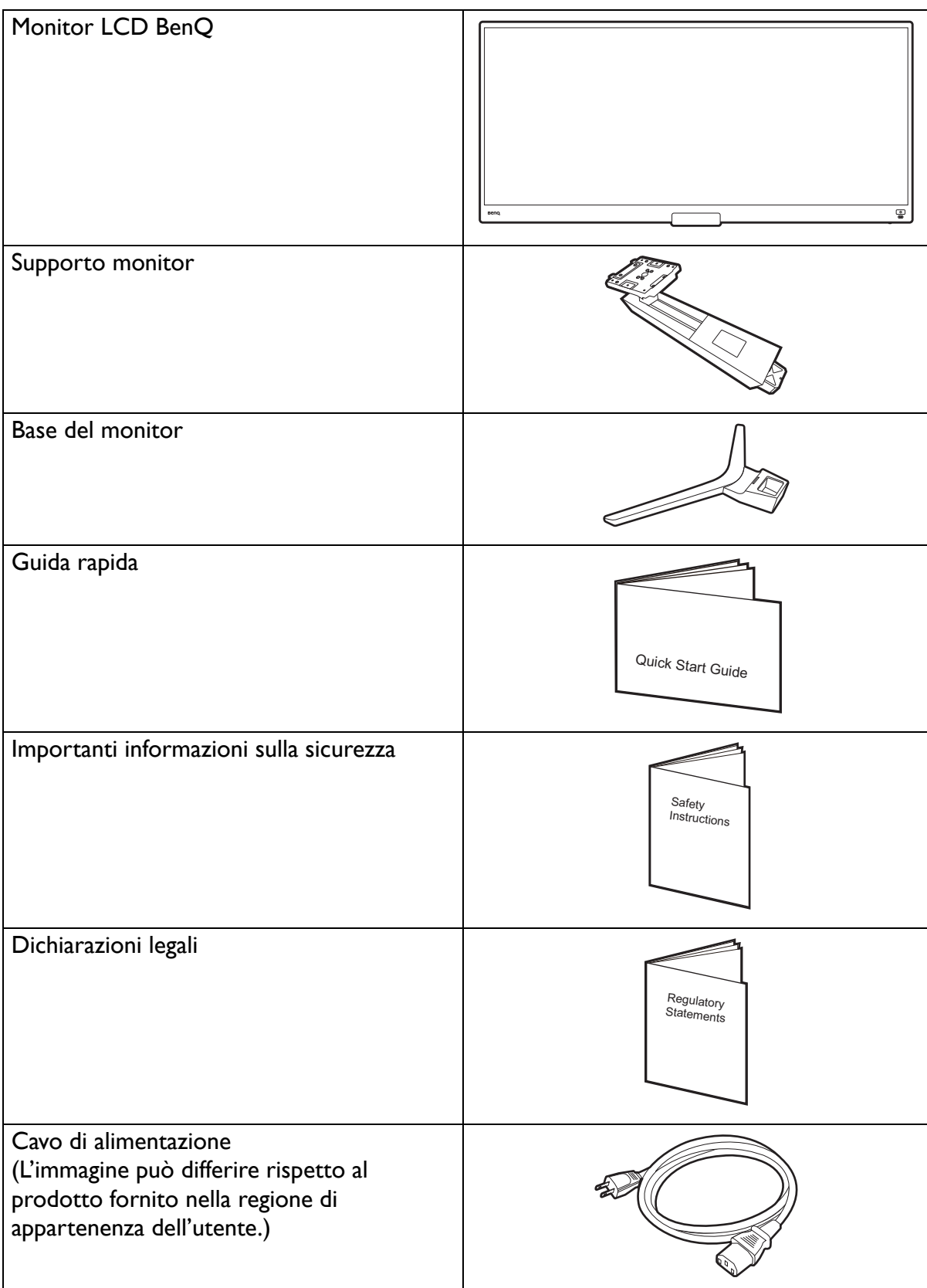

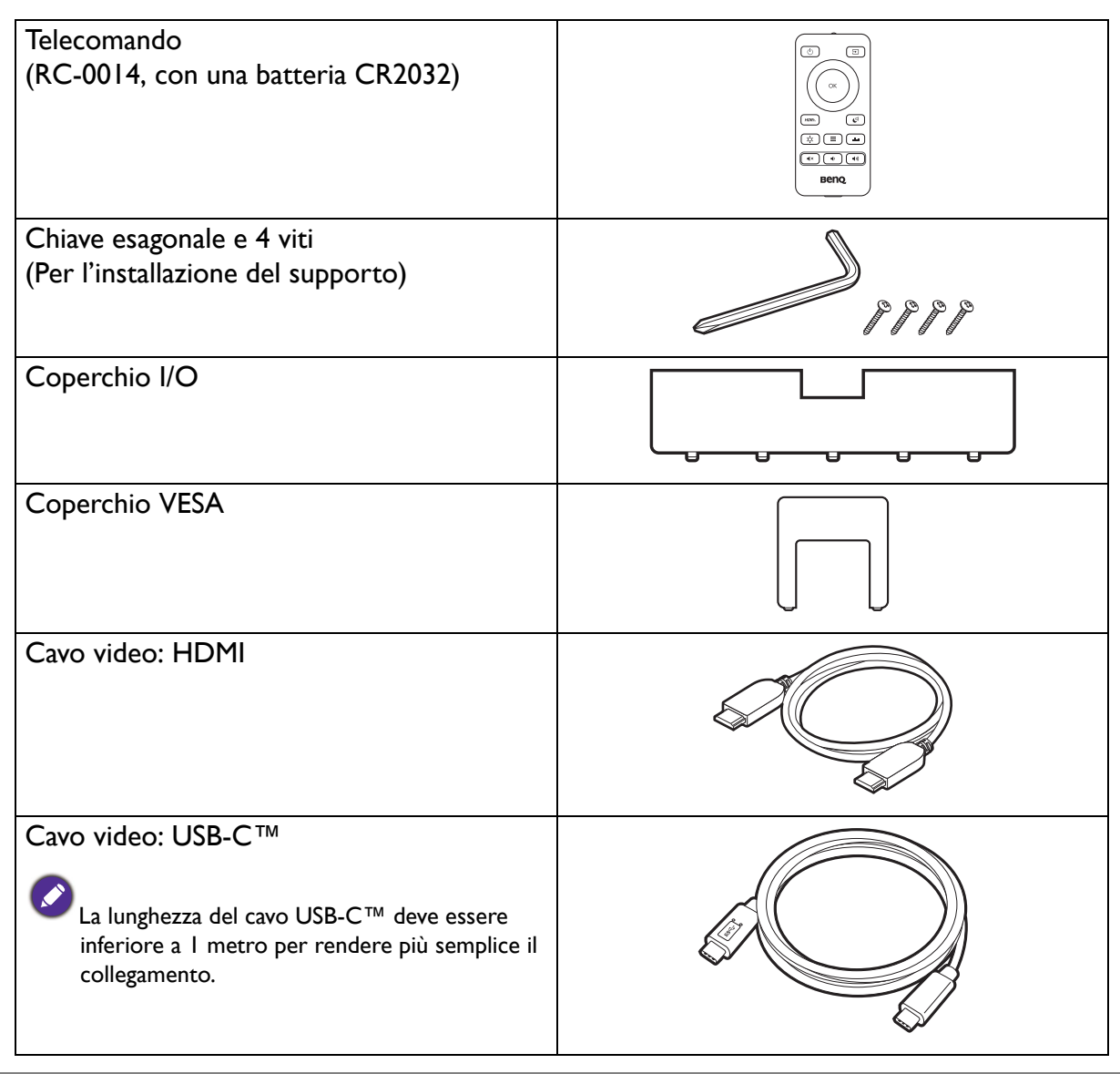

- Gli accessori disponibili e le immagini mostrate qui possono essere diverse dai contenuti reali e dal prodotto fornito per la propria regione. Inoltre, i contenuti della confezione possono essere soggetti a cambiamenti senza preavviso. È possibile acquistare separatamente i cavi che non sono stati forniti con il prodotto.
- La scatola e il materiale di imballaggio devono essere conservati, in caso fosse necessario spedire o trasportare il monitor. L'imballaggio di protezione è ideale per proteggere il monitor durante il trasporto.

Tenere sempre il prodotto e gli accessori fuori dalla portata di bambini.

# <span id="page-11-0"></span>Descrizione del monitor

#### <span id="page-11-1"></span>Vista lato anteriore

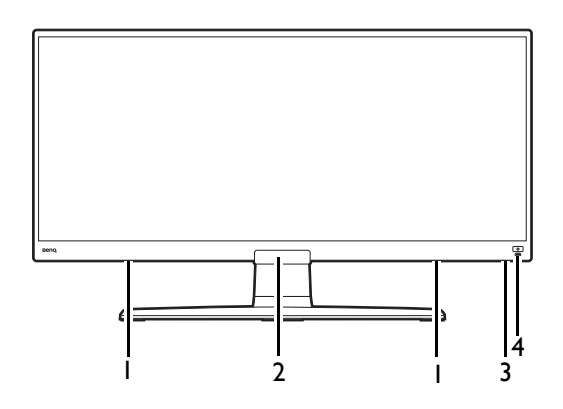

## <span id="page-11-2"></span>Vista lato posteriore

5 <sup>1</sup> 14 6  $\frac{1}{\sqrt{2}}$   $\left[\begin{array}{c|c} 1 & 1 & 1 \ 1 & 1 & 1 \end{array}\right]$   $\left[\begin{array}{c|c} 1 & 1 & 1 \ 1 & 1 & 1 \end{array}\right]$   $\left[\begin{array}{c|c} 1 & 1 & 1 \ 1 & 1 & 1 \end{array}\right]$ 7 ◎  $\equiv$  $\equiv$  $\overline{\mathbb{C}}$  $\exists$ ▯  $\blacksquare$  $\equiv$  $\Omega$ **Hamu** Hami.<sup>2</sup>  $\epsilon$  $\blacksquare$ è  $\blacksquare$ 8 10 11 12 q

- 1. Altoparlanti
- 2. Sensore illuminazione/sensore prossimità/ricevitore IR (per telecomando)
- 3. Indicatore di alimentazione
- 4. Tasto di scelta rapida HDRi

- 5. Altoparlanti
- 6. Pulsanti di controllo
- 7. Pulsante di accensione
- 8. Jack cuffie
- 9. 2 porte HDMI
- 10. Presa DisplayPort
- 11. Porta USB-C™ (per video, trasferimento dei dati e alimentazione fino a 60W)
- 12. 2 porte USB 3.0 (a monte; collegamento al PC)
- 13. Slot blocco Kensington
- 14. Jack ingresso alimentazione CA

• Il seguente schema può variare in relazione al modello.

• L'immagine può differire rispetto al prodotto fornito nella regione di appartenenza dell'utente.

## <span id="page-12-0"></span>Collegamenti

Le seguenti illustrazioni inerenti la connessione servono solo come riferimento. È possibile acquistare separatamente i cavi che non sono stati forniti con il prodotto.

Per ulteriori informazioni sui metodi di connessione, vedere pagina [21](#page-20-0).

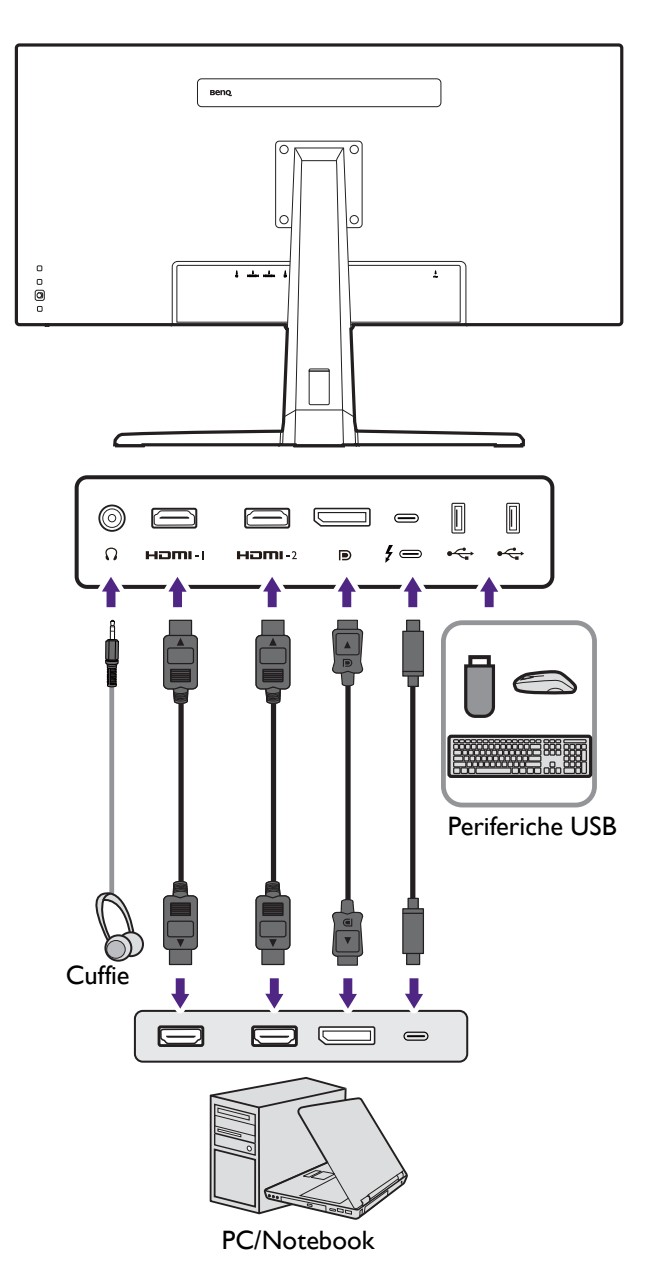

#### Alimentazione dalle porte USB-C™ sul monitor

Grazie alla funzione di alimentazione, il monitor è in grado di alimentare i dispositivi USB-C™ collegati. La potenza disponibile varia in base alla porta. Assicurarsi che i dispositivi siano collegati alle porte adeguate in modo da essere attivati con alimentazione a sufficienza.

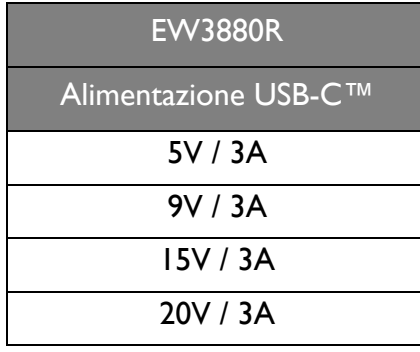

- Un dispositivo collegato deve essere dotato di un connettore USB-C™ in grado di supportare la funzione di carica tramite l'alimentazione USB.
- Il dispositivo collegato può essere caricato mediante la porta USB-C™ quando il monitor è in modalità risparmio energetico.(\*)
- L'alimentazione USB è fino a 60W. Se il dispositivo collegato richiede più di 60W per il funzionamento o l'avvio (quando la batteria è scarica), usare l'adattatore originale fornito con il dispositivo.
- Le informazioni si basano sui criteri di test standard ed è fornito come riferimento. La compatibilità non è garantita con il variare degli ambienti. Se è utilizzato un cavo USB-C™ acquistato separatamente, assicurarsi che il cavo sia certificato USB-IF, consenta l'alimentazione e disponga delle funzioni di trasmissione di video / audio / dati.

\*: La carica tramite USB-C™ in modalità risparmio energetico del monitor è disponibile quando è attiva la funzione **Riattivaz USB-C**. Passare a **Sistema** > **Riattivaz USB-C** e selezionare **ATTIVATO**.

# <span id="page-14-1"></span><span id="page-14-0"></span>Conoscere il telecomando

## <span id="page-14-2"></span>Vista lato anteriore

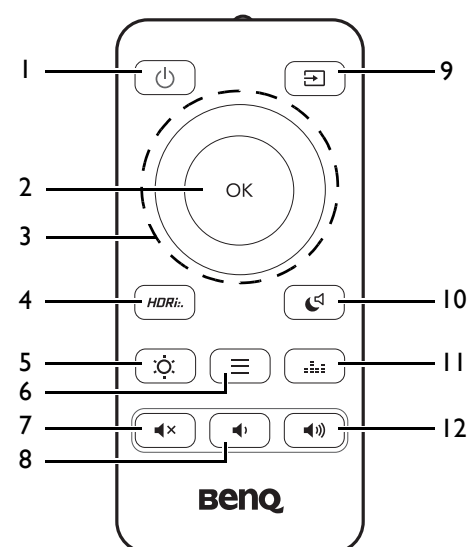

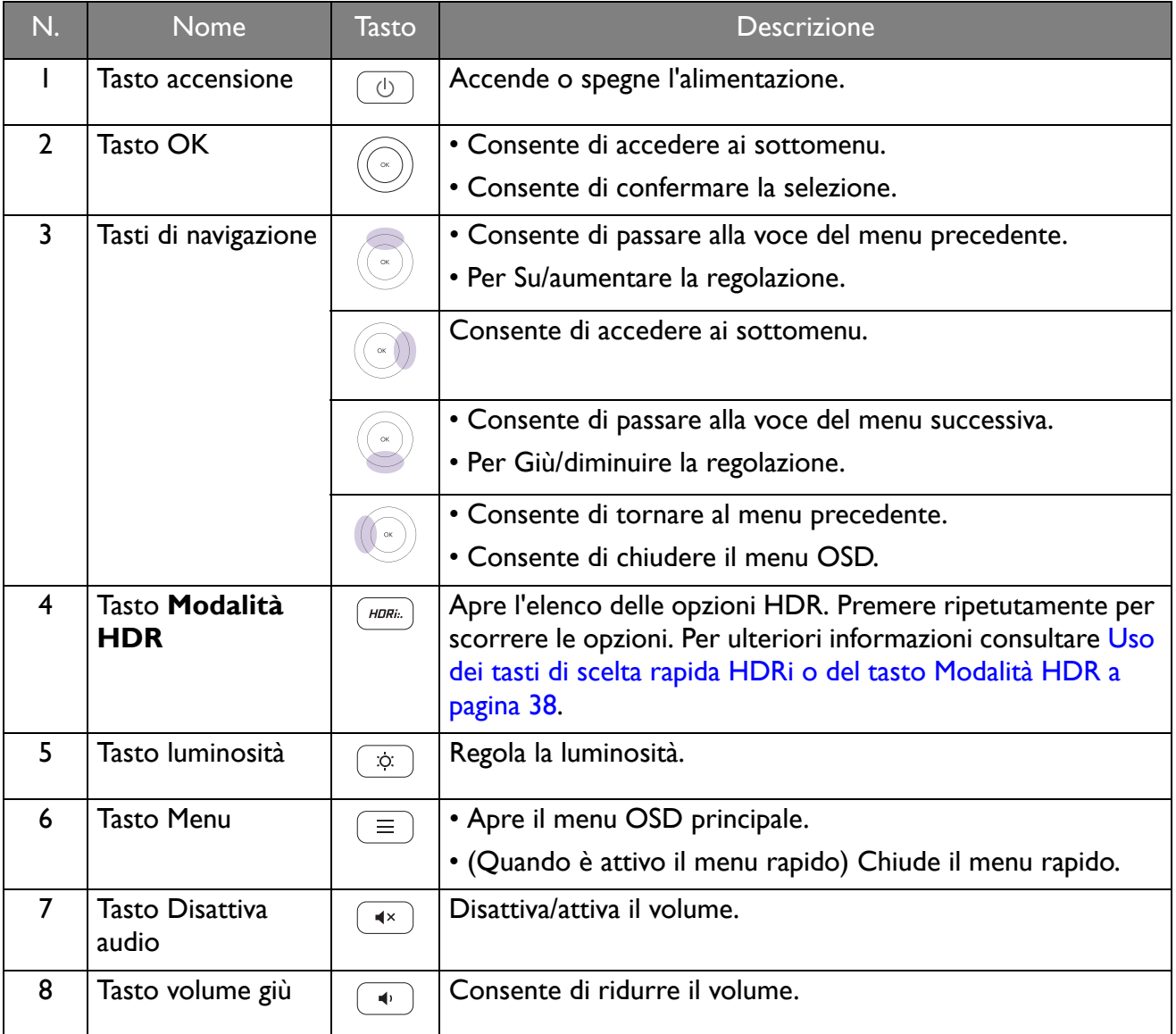

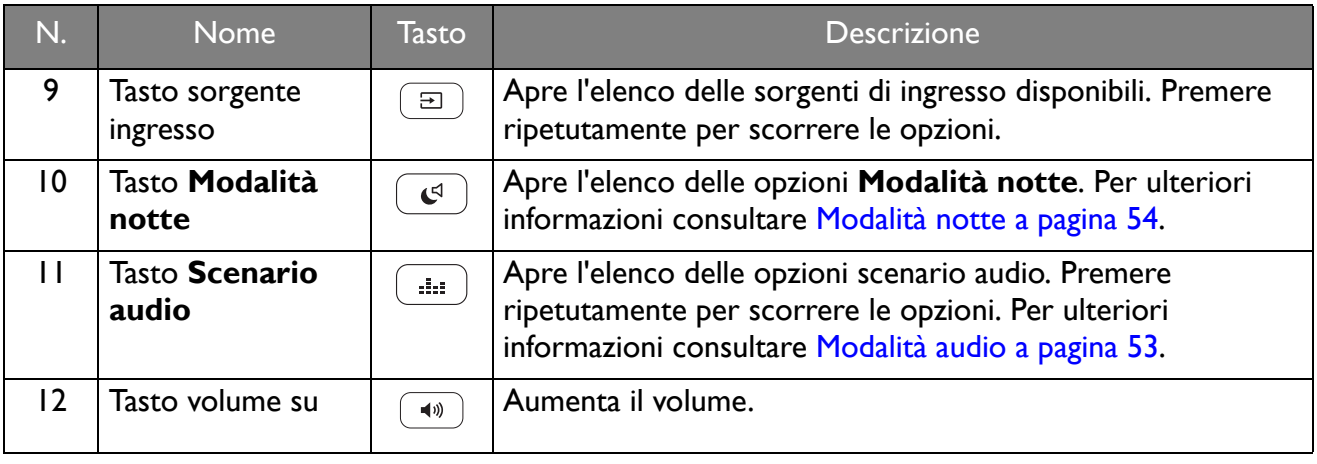

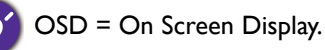

#### <span id="page-15-1"></span><span id="page-15-0"></span>Installazione della batteria

- 1. Ruotare il telecomando. Usare un cacciavite a croce per allentare la viste che fissa il coperchio del telecomando, quindi rimuovere il coperchio come illustrato. Si raccomanda l'uso di un cacciavite a testa magnetica per non rischiare di perdere la vite.
- 2. Premere la parte superiore della batteria in modo da rimuoverla partendo dalla parte inferiore come indicato nell'immagine.

3. Rimuovere la pellicola isolante dalla batteria.

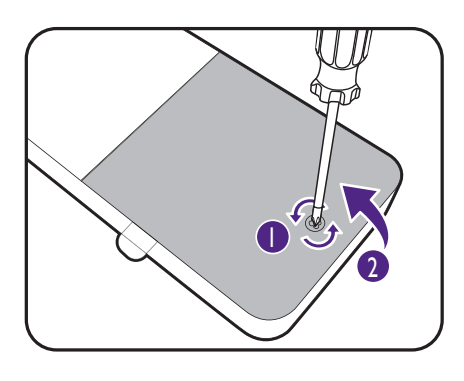

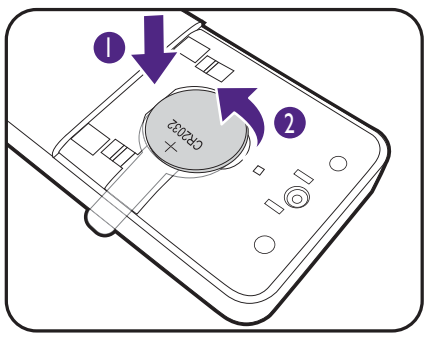

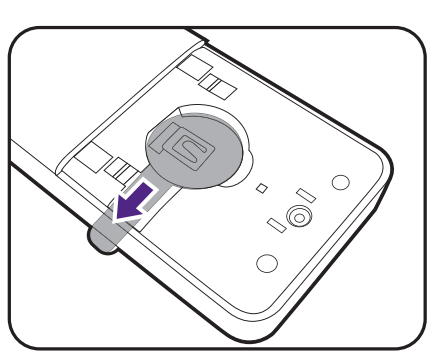

- 4. Riposizionare correttamente la batteria fornita (CR2032) nell'alloggiamento della batteria. Assicurarsi che il terminale positivo (+) sia rivolto verso l'alto.
- 2 1  $\Omega$ 1
- 5. Riposizionare il coperchio della batteria e stringere la vite. Il telecomando è pronto all'uso.

- Tenere il telecomando e la batteria fuori dalla portata dei bambini.
- Il telecomando in dotazione con il prodotto contiene una batteria a bottone. Nel caso di ingestione della batteria a bottone, potrebbero verificarsi gravi ustioni entro 2 ore e causare la morte.
- Se il telecomando non viene utilizzato per un lungo periodo, rimuovere la batteria.

# <span id="page-17-1"></span><span id="page-17-0"></span>Installazione dell'hardware del monitor

• Se il computer è acceso, prima di continua dovete spegnerlo.

- Non inserire la spina e non accendere la corrente del monitor fino a che non viene detto di farlo.
- Le seguenti illustrazioni servono solo come riferimento. I jack di ingresso e uscita disponibili possono variare in relazione al modello acquistato.
- La temporizzazione supportata può variare in relazione al segnale di ingresso. Scaricare il **Resolution file (File risoluzione)** dal sito web (consultare [Supporto per il prodotto a pagina 3\)](#page-2-0). Fare riferimento a "**Modalità display predefinite**" in **Resolution file (File risoluzione)** per ulteriori informazioni.
- Evitare di premere le dita sulla superficie dello schermo.
- Considerando la dimensione e il peso del prodotto è necessario l'aiuto di un'altra persona durante il montaggio del monitor.

Il monitor è dotato di uno schermo curvo, pertanto la superficie dello schermo non deve essere mai poggiata su una scrivania senza un cuscino sotto di essa. Non afferrare il monitor dai lati. Ciò può causare una forza eccessiva sulla superficie dello schermo e danneggiare il pannello.

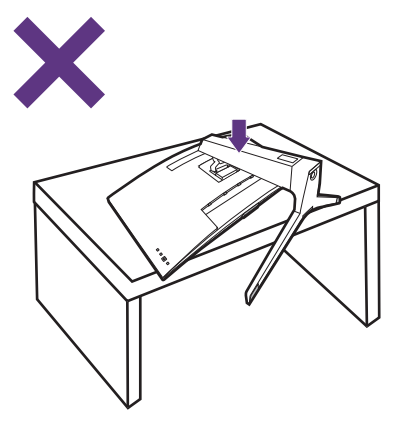

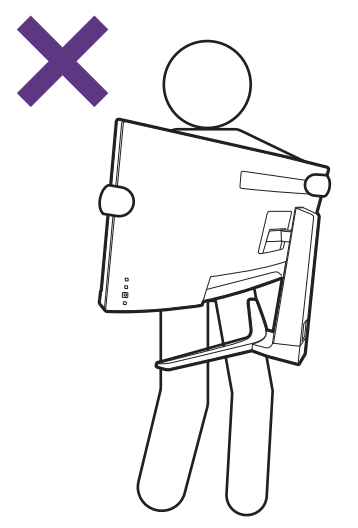

#### 1. Attaccare la base del monitor.

Fare attenzione a evitare danni al monitor. Se la superficie dello schermo viene poggiata su un oggetto come la cucitrice o il mouse, il vetro si crepa o si rovina il substrato LCD e viene resa nulla la garanzia. Nel caso lo schermo scivoli sul tavolo, si potrebbero graffiare o danneggiare il bordo del monitor e i controlli.

Aprire la confezione ed estrarre la base del monitor.

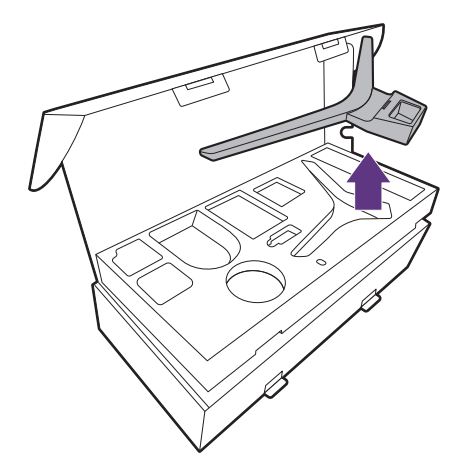

Rimuovere il cuscinetto che protegge il retro del monitor.

Estrarre il supporto del monitor.

Collegare il supporto del monitor alla base del monitor come illustrato. Alzare il tappo della vite ad alette e stringere la vite come illustrato. Quindi spingere di nuovo il tappo.

Orientare e allineare il braccetto del supporto con il monitor, poi spingeteli insieme fino a che fanno clic e si bloccano al loro posto.

1

2

1

2

Stringere le viti che fissano il supporto al monitor.

Per fissare o rimuovere una vite, usare un cacciavite a croce.

Installare il coperchio VESA come illustrato.

Sollevare delicatamente il monitor, capovolgerlo e metterlo dritto sul relativo supporto su una superficie piana e liscia.

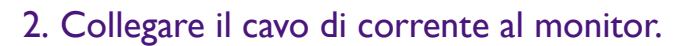

Premere il cavo nel foro di gestione dei cavi sul braccetto del supporto.

Inserire un capo del cavo di alimentazione nella presa segnata con sul retro del monitor. Per il momento non collegare ancora l'altro capo a un punto dove arriva la corrente.

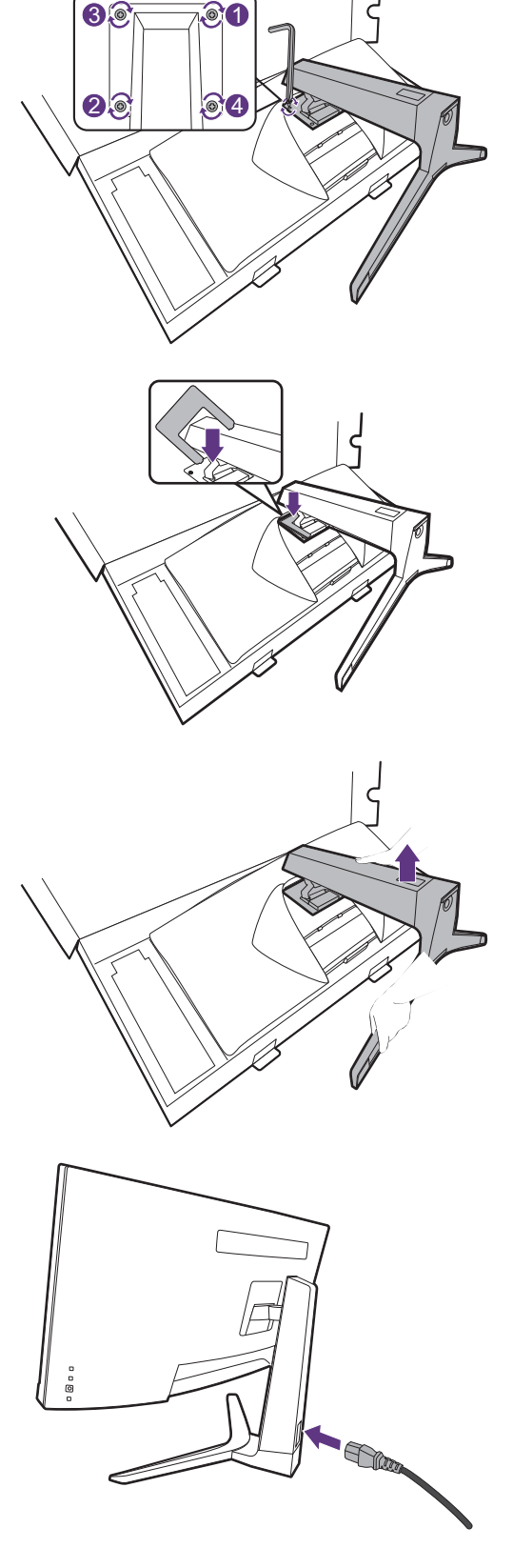

#### <span id="page-20-0"></span>3. Collegare il cavo PC video.

I cavi video forniti con la confezione e le illustrazioni delle prese in questo documento possono variare in relazione al prodotto fornito per la propria regione.

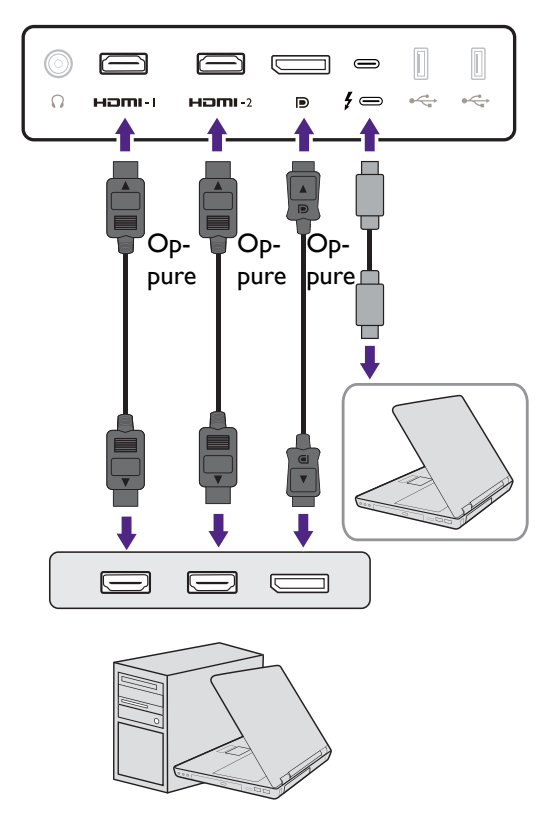

- Collegare la presa del cavo HDMI alla porta HDMI del monitor. Collegare l'altra estremità del cavo alla porta HDMI di un dispositivo di uscita digitale.
- Collegare la presa del cavo DP alla presa video del monitor. Collegare l'altra estremità del cavo alla presa video del computer.
- Collegare la presa del cavo USB-C™ in dotazione alla porta USB-C™ sul monitor. Collegare l'altra estremità del cavo alla porta USB-C™ del laptop. Consente la trasmissione del segnale, dei dati e dell'audio dal laptop al monitor.

#### <span id="page-20-1"></span>4. Collegare il cavo audio.

È possibile collegare le cuffie al jack cuffie che si trova sul lato sinistro del monitor.

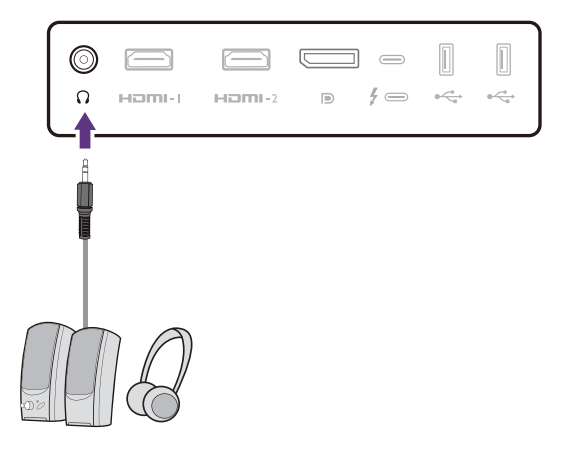

#### 5. Collegare i dispositivi USB.

Collegare il cavo USB-C™ tra il PC e il monitor (tramite la porta USB-C™ sul retro). La porta USB trasmette i dati tra il PC e i dispositivi USB collegati al monitor.

Collegare i dispositivi USB tramite le altre porte USB (a valle) sul monitor. Queste porte USB a valle trasmettono i dati tra i dispositivi USB collegati e la porta a monte.

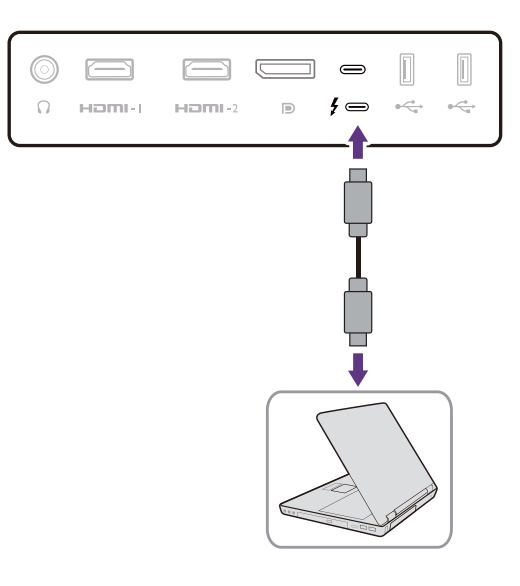

⊙

 $\Omega$ 

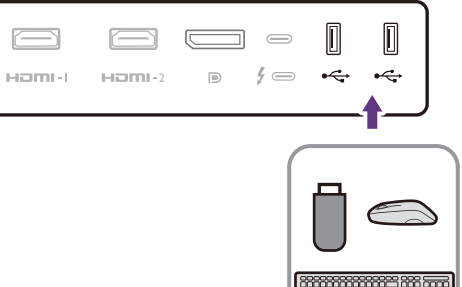

#### 6. Installare il coperchio I/O.

Allineare il coperchio I/O con i fori sul retro del monitor, quindi premere i lati e la parte inferiore del coperchio contro i fori per bloccarlo in posizione. Premere dalla parte inferiore del coperchio e verificare che sia installato correttamente.

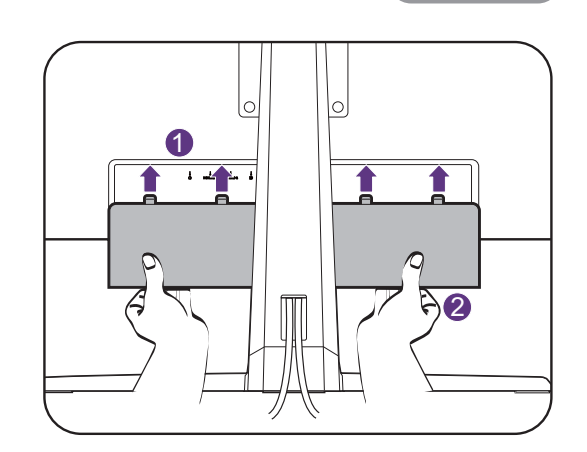

#### 7. Posizionare correttamente il monitor.

Posizionare il monitor come desiderato una volta collegati correttamente i cavi. Spostare il monitor con attenzione tenendo la parte inferiore del monitor o il braccetto del supporto.

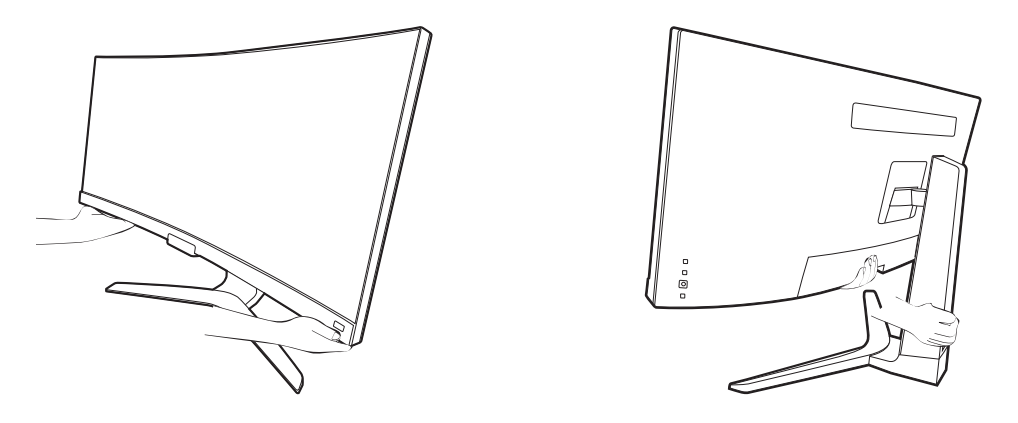

Evitare di fare pressione con le dita sulla superficie dello schermo. Lo schermo potrebbe danneggiarsi a causa della forza eccessiva.

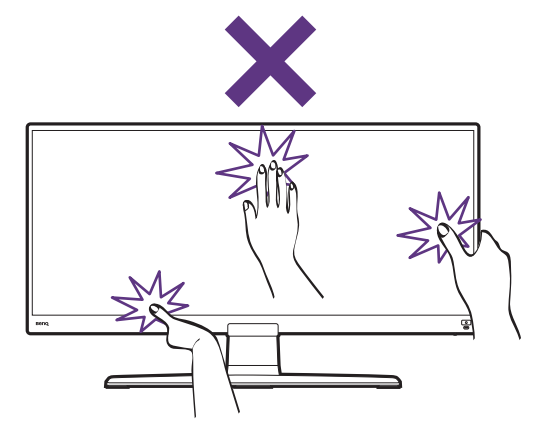

#### 8. Regolare l'altezza del monitor.

Per regolare l'altezza del monitor, tenere entrambi i lati superiore e inferiore del monitor in modo da sollevarlo fino a raggiungere l'altezza desiderata.

Il monitor è di tipo senza cornice e deve essere maneggiato con cura. Evitare di premere le dita sulla superficie dello schermo. Evitare di applicare forza eccessiva sullo schermo.

#### <span id="page-22-0"></span>9. Inclinare il monitor.

È necessario posizionare il monitor e l'angolazione dello schermo per minimizzare i riflessi indesiderati da altre fonti di luce.

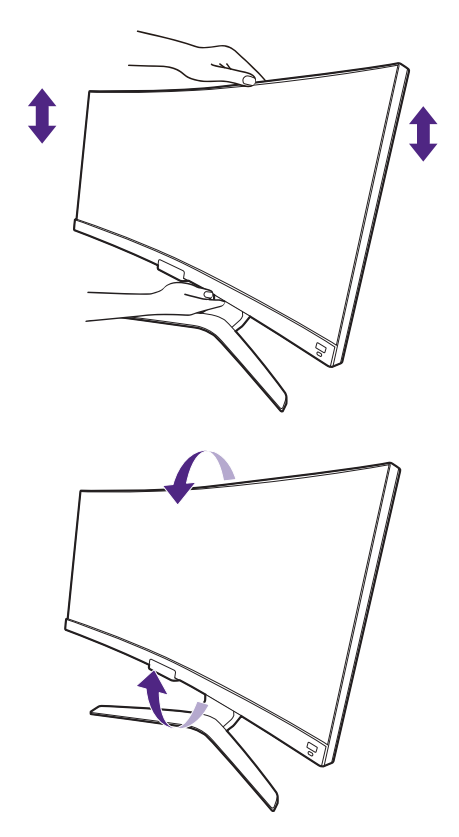

#### 10. Collegare la corrente e accenderla.

Inserire l'altro capo del cavo di corrente in una presa di corrente e accendere.

L'immagine può differire rispetto al prodotto fornito nella regione di appartenenza dell'utente.

Accendere il monitor premendo il pulsante di accensione sul monitor.

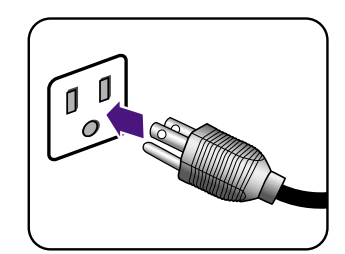

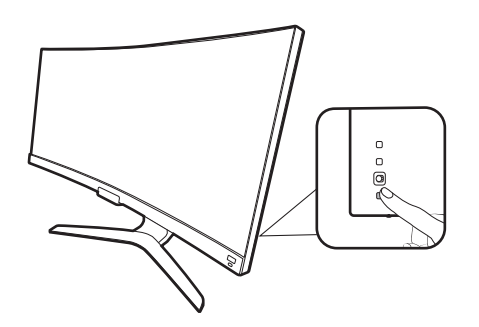

Accendere il computer, quindi premere il controller a 5 direzioni per selezionare una sorgente di ingresso. Le icone ingresso visualizzate variano in base agli ingressi video dispositivi per il modello acquistato.

Seguire le istruzioni in [Come ottenere il massimo dal](#page-27-2)  [monitor BenQ a pagina 28](#page-27-2) per installare il software del monitor.

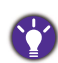

Per estendere la durata del prodotto, si consiglia di utilizzare la funzione di risparmio energetico del computer.

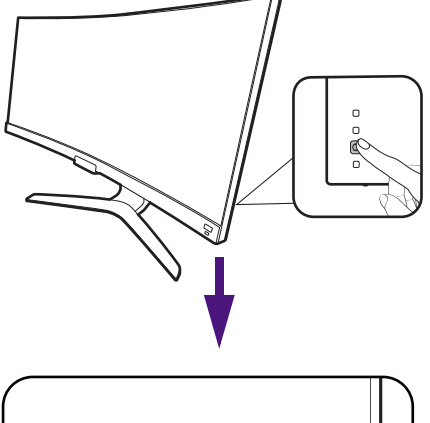

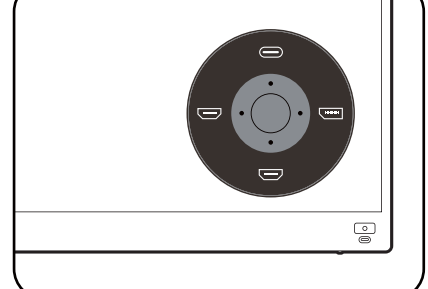

#### <span id="page-24-1"></span><span id="page-24-0"></span>Come staccare il supporto e la base

#### 1. Spegnere il monitor.

Prima di staccare il cavo di corrente, spegnere il monitor e la corrente. Spegnere il computer prima di staccare il cavo dei segnali del monitor.

#### 2. Rimuovere il coperchio I/O.

Rimuovere il coperchio I/O partendo dal basso come illustrato. Per rimuoverlo in modo semplice potrebbe essere necessario inclinare il monitor. Scollegare con attenzione tutti i cavi.

#### 3. Preparare il monitor e l'area.

Poggiare il retro del monitor sulla confezione utilizzata per la spedizione del prodotto. Il monitor è dotato di uno schermo curvo, pertanto la superficie dello schermo non deve essere mai poggiata su una scrivania senza un cuscino sotto di essa.

Fare attenzione a evitare danni al monitor. Se la superficie dello schermo viene poggiata su un oggetto come la cucitrice o il mouse, il vetro si crepa o si rovina il substrato LCD e viene resa nulla la garanzia. Nel caso lo schermo scivoli sul tavolo, si potrebbero graffiare o danneggiare il bordo del monitor e i controlli.

#### 4. Rimuovere il coperchio VESA.

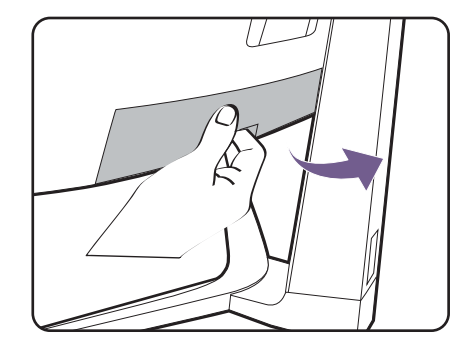

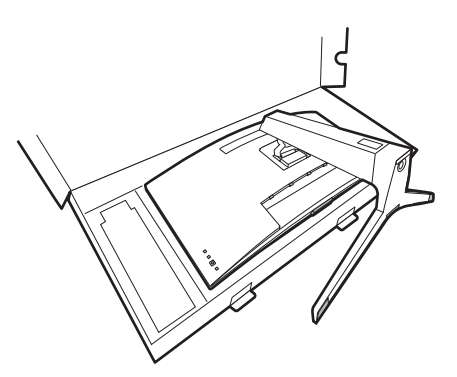

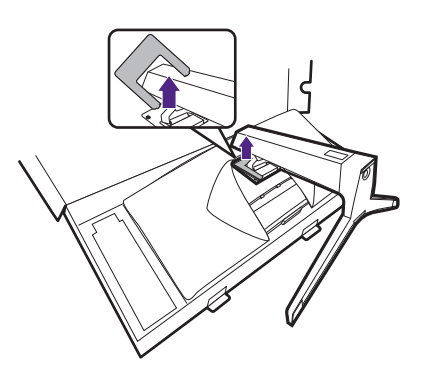

# $3$  6  $\sqrt{21}$ 20 04 5

#### 5. Rimuovere il supporto del monitor.

Allentare le viti che fissano il supporto al monitor. Quindi staccare il supporto dal monitor.

Per fissare o rimuovere una vite, usare un cacciavite a croce.

#### 6. Rimuovere la base del monitor.

Rilasciare la vite nella parte inferiore della base del monitor e scollegare la base del monitor come illustrato.

Se si prevede di riutilizzare il supporto in futuro, conservare la base e le viti in un luogo sicuro.

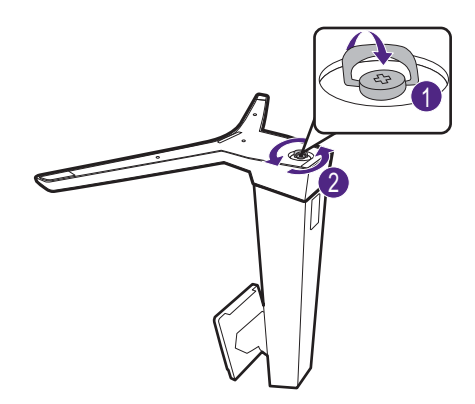

## <span id="page-26-1"></span><span id="page-26-0"></span>Uso del kit di montaggio a parete del monitor (acquistato separatamente)

Il retro del monitor LCD presenta un supporto standard VESA da 100 mm, che permette l'installazione della staffa per montaggio a parete. Prima di cominciare l'installazione del kit di montaggio, leggere attentamente la sezione relativa alle precauzioni.

#### Precauzioni

•Installare il kit di montaggio e il monitor su un muro con superficie piana.

- •Assicurarsi che il materiale della parete e la staffa per il montaggio a parete (venduta separatamente) siano sufficientemente stabili per supportare il peso del monitor. Consultare le specifiche del prodotto sul sito web per le informazioni sul peso.
- •Spegnere il monitor e togliere l'alimentazione prima di disconnettere i cavi dal monitor LCD.

#### 1. Rimuovere il supporto del monitor.

Con il monitor nella confezione, rimuovere il supporto del monitor come indicato in [Come staccare il](#page-24-0)  [supporto e la base a pagina 25.](#page-24-0)

2. Per completare l'installazione consultare il manuale di istruzioni fornito con la staffa per il montaggio a parete acquistato.

Usare quattro viti M4 x 10 mm per fissare la staffa per il montaggio a parete VESA al monitor. Assicurarsi che tutte le viti siano avvitate correttamente. Consultare un tecnico professionista o l'assistenza BenQ per l'installazione a parete e le precauzioni sulla sicurezza.

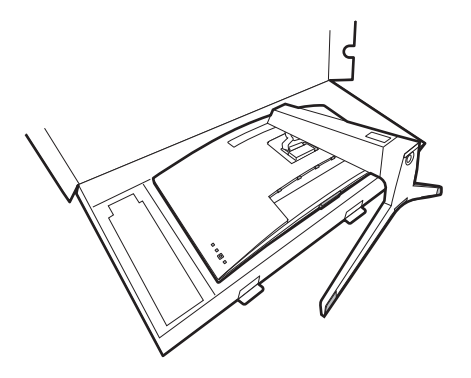

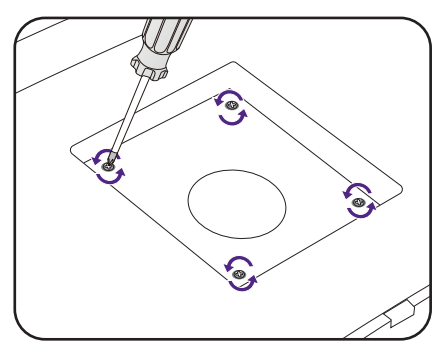

## <span id="page-27-2"></span><span id="page-27-0"></span>Come ottenere il massimo dal monitor BenQ

Per ottenere il massimo dal nuovo monitor LCD BenQ, è necessario installare il software driver del monitor LCD BenQ disponibile sul sito web locale. Per informazioni consultare [Scaricare i file driver del monitor LCD da Internet a pagina 28.](#page-27-1)

Le circostanze in cui collegate e installate il Monitor LCD BenQ determinano quale processo dovete seguire per installare con successo il software del driver del Monitor LCD BenQ. Queste circostanze si riferiscono a quale versione di Microsoft Windows usate, e se state collegando il monitor e istallando il software su un nuovo computer (senza software del driver del monitor), o se fate l'upgrade di un'installazione esistente (che ha già un software di driver di monitor) con un monitor più nuovo.

Però in entrambi i casi la prossima volta che accendete il computer (dopo avere collegato il monitor al computer), Windows riconosce automaticamente il nuovo (o diverso) hardware, e lancia il suo mago di **Trovato Nuovo Hardware**.

Seguire le istruzioni della procedura guidata. Per ulteriori dettagli e istruzioni passo per passo per l'installazione automatica (nuova) o per l'aggiornamento (esistente), vedere:

- [Come installare il monitor su un nuovo computer a pagina 29](#page-28-0).
- [Come upgrade il monitor in un computer già esistente a pagina 30.](#page-29-0)
- Se avete bisogno di Nome Utente e una Password per fare il login al computer Windows, dovete essere collegati come Amministratore o membro di un gruppo di Amministratori allo scopo di installare il software del driver del monitor. Inoltre se il vostro computer è collegato ad una rete che ha i requisiti di accesso di sicurezza, le impostazioni di prassi della rete possono impedirvi di installare il software sul vostro computer.

• Per controllare il nome del modello acquistato, consultare l'etichetta con le specifiche sul retro del monitor.

#### <span id="page-27-1"></span>Scaricare i file driver del monitor LCD da Internet

- 1. Scaricare i file driver corretti da [Support.BenQ.com.](Support.BenQ.com)
- 2. Nel computer, i file driver vengono estratti in una cartella vuota. Ricordare dove vengono estratti i file.

#### <span id="page-28-0"></span>Come installare il monitor su un nuovo computer

Queste istruzioni danno in dettaglio la procedura per selezionare ed installare il software del driver del monitor LCD BenQ su un nuovo computer che in precedenza non ha mai avuto un driver di monitor installato. Queste istruzioni sono adatte soltanto per un computer che in precedenza non è mai stato usato, e per il quale il Monitor LCD BenQ è il primo monitor che vi viene collegato.

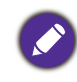

Se aggiungete il Monitor LCD BenQ ad un computer esistente che ha già avuto un altro monitor collegato ad esso (e ha il software del driver del monitor installato, non dovete seguire queste istruzioni. Si devono invece seguire le istruzioni fornite per [Come upgrade il monitor in un computer già esistente.](#page-29-0)

1. Seguite le istruzioni della: [Installazione dell'hardware del monitor a pagina 18](#page-17-0).

Quando Windows si avvia, automaticamente riscontra il nuovo monitor e lancia **Trovato Nuovo Hardware**. Seguite le indicazioni fino a quando mostra l'opzione **Installa driver Dispositivo Hardware**.

- 2. Controllate l'opzione **Cerca un driver adatto per il mio dispositivo**, e cliccate **Avanti**.
- 3. Verificare che la procedura guidata abbia selezionato il nome corretto per il monitor e fare clic su **Avanti**.
- 4. Fare clic su **Fine**.
- 5. Riavviate il computer.

## <span id="page-29-0"></span>Come upgrade il monitor in un computer già esistente

Queste istruzioni danno in dettaglio la procedura per aggiornare manualmente il software del driver del monitor esistente nel vostro computer con sistema operativo Microsoft Windows. Al momento è collaudato come compatibile per i sistemi operative Windows 10, Windows 8 (8.1), e Windows 7.

Il driver del Monitor LCD BenQ potrebbe funzionare perfettamente anche con altre versioni di Windows, però al momento di stilare queste istruzioni, BenQ non ha eseguito i test di questi driver sulle altre versioni di Windows e non è in grado di garantire il funzionamento su quei sistemi.

L'installazione del software del driver del monitor comprende di selezionare un file d'informazioni adatto (.inf) dai file driver scaricati per il particolare modello di monitor che è stato collegato e di lasciare che Windows installi i file di driver corrispondenti. L'utente deve solo indirizzare correttamente la procedura. Windows ha un Aggiornamento guidato driver di periferica per automatizzare il compito e guidare nella selezione del file e nel processo d'installazione.

Vedere:

- [Modalità di installazione sui sistema Windows 10 a pagina 31.](#page-30-0)
- [Modalità di installazione sui sistema Windows 8 \(8.1\) a pagina 32.](#page-31-0)
- [Modalità di installazione sui sistema Windows 7 a pagina 33.](#page-32-0)

#### <span id="page-30-0"></span>Modalità di installazione sui sistema Windows 10

1. Aprire **Proprietà dello schermo**.

Andare su **Start**, **Impostazioni**, **Dispositivi**, **Dispositivi e Stampante** e dal menu fare clic con il tasto destro sul nome del monitor.

- 2. Selezionare **Proprietà** dal menu.
- 3. Fare clic sulla scheda **Hardware**.
- 4. Fare clic su **Monitor generico Plug and Play**, quindi sul pulsante **Proprietà**.
- 5. Fare clic sulla scheda **Driver** e sul pulsante **Aggiorna driver**.
- 6. Nella finestra **Aggiorna software driver**, selezionare l'opzione **Sfoglia risorse del computer per software driver**.
- 7. Fare clic su **Sfoglia** e individuare i file del driver scaricati da Internet come indicato in [Scaricare i file driver del monitor LCD da Internet a pagina 28.](#page-27-1)
- 8. Fare clic su **Chiudi**.

Potrebbe essere richiesto di riavviare il computer dopo aver completato l'aggiornamento del driver.

## <span id="page-31-0"></span>Modalità di installazione sui sistema Windows 8 (8.1)

1. Aprire **Proprietà dello schermo**.

Spostare il cursore sulla parte inferiore destra o premere i pulsanti **Windows** + **C** sulla tastiera per aprire la barra **Charm (Icone promemoria)**. Andare su **Impostazioni**, **Pannello di controllo, Dispositivi e Stampante** e dal menu fare clic con il tasto destro sul nome del monitor.

In alternativa, fare clic con il tasto destro sul desktop e selezionare **Personalizza**, **Visualizza**, **Dispositivi e Stampanti**, e dal menu fare clic con il tasto destro sul nome del monitor.

- 2. Selezionare **Proprietà** dal menu.
- 3. Fare clic sulla scheda **Hardware**.
- 4. Fare clic su **Monitor generico Plug and Play**, quindi sul pulsante **Proprietà**.
- 5. Fare clic sulla scheda **Driver** e sul pulsante **Aggiorna driver**.
- 6. Nella finestra **Aggiorna software driver**, selezionare l'opzione **Sfoglia risorse del computer per software driver**.
- 7. Fare clic su **Sfoglia** e individuare i file del driver scaricati da Internet come indicato in [Scaricare i file driver del monitor LCD da Internet a pagina 28](#page-27-1).
- 8. Fare clic su **Chiudi**.

Potrebbe essere richiesto di riavviare il computer dopo aver completato l'aggiornamento del driver.

### <span id="page-32-0"></span>Modalità di installazione sui sistema Windows 7

1. Aprire **Proprietà dello schermo**.

Andare su **Start**, **Pannello di controllo, Hardware e suoni, Dispositivi e Stampante** e dal menu fare clic con il tasto destro sul nome del monitor.

In alternativa, fare clic con il tasto destro sul desktop e selezionare **Personalizza**, **Visualizza**, **Dispositivi e Stampanti**, e dal menu fare clic con il tasto destro sul nome del monitor.

- 2. Selezionare **Proprietà** dal menu.
- 3. Fare clic sulla scheda **Hardware**.
- 4. Fare clic su **Monitor generico Plug and Play**, quindi sul pulsante **Proprietà**.
- 5. Fare clic sulla scheda **Driver** e sul pulsante **Aggiorna driver**.
- 6. Nella finestra **Aggiorna software driver**, selezionare l'opzione **Sfoglia risorse del computer per software driver**.
- 7. Fare clic su **Sfoglia** e individuare i file del driver scaricati da Internet come indicato in [Scaricare i file driver del monitor LCD da Internet a pagina 28.](#page-27-1)
- 8. Fare clic su **Chiudi**.

Potrebbe essere richiesto di riavviare il computer dopo aver completato l'aggiornamento del driver.

# <span id="page-33-1"></span>Modalità di regolazione del monitor

#### <span id="page-33-2"></span><span id="page-33-0"></span>Telecomando e campo d'azione

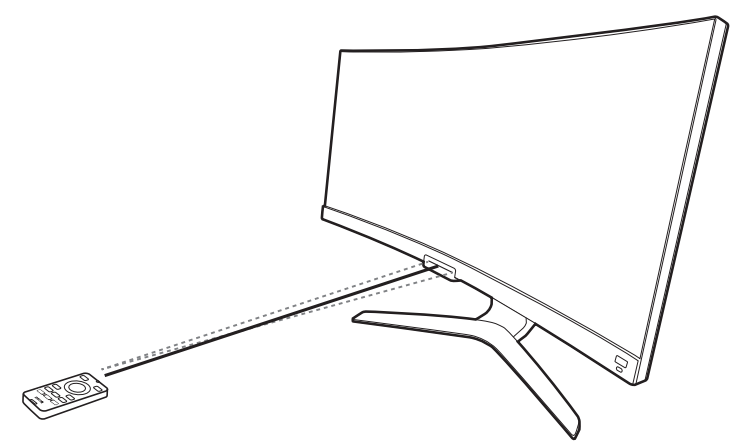

- 1. Seguire le istruzioni in [Installazione della batteria a pagina 16](#page-15-1) per preparare il telecomando.
- 2. Puntare il telecomando verso il monitor. Il sensore IR del telecomando si trova sulla parte anteriore del monitor e ha una portata di circa 6 metri con un angolo di 30° (sinistra e destra) e 30° (in alto e in basso). Assicurarsi che non siano presenti ostacoli tra il telecomando e il sensore IR sul monitor.

## <span id="page-33-3"></span>Pannello di controllo

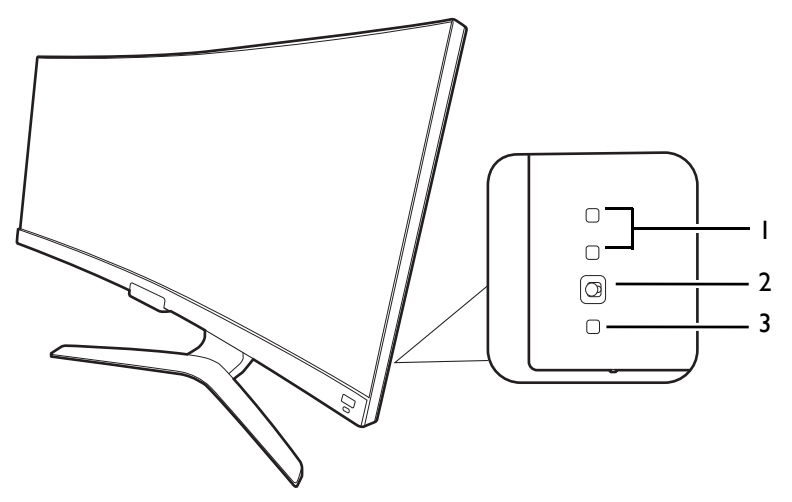

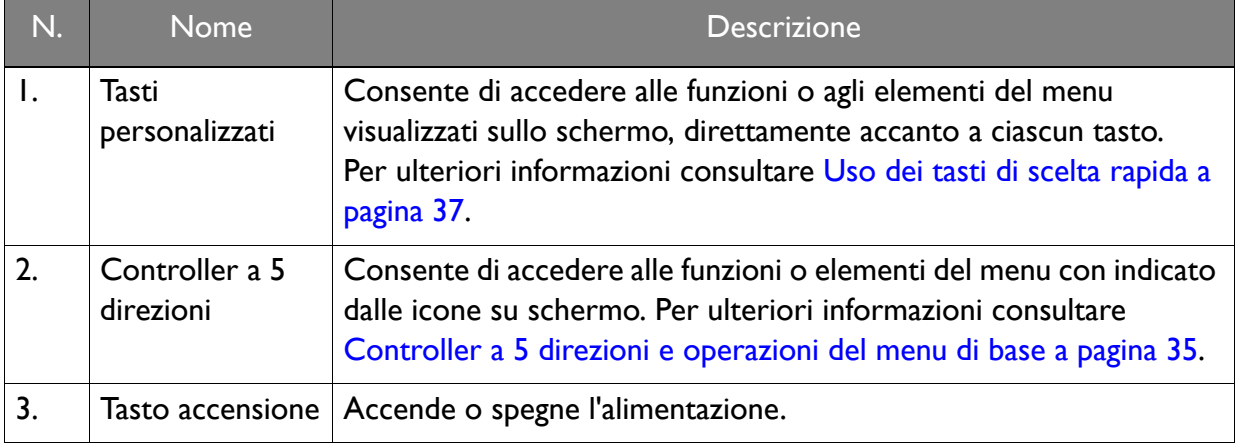

## <span id="page-34-1"></span><span id="page-34-0"></span>Controller a 5 direzioni e operazioni del menu di base

Il controller a 5 direzioni si trova sul retro del monitor. Mentre si è seduti davanti al monitor, spostare il controller nelle direzioni indicate dalle icone sullo schermo per scorrere il menu e le operazioni.

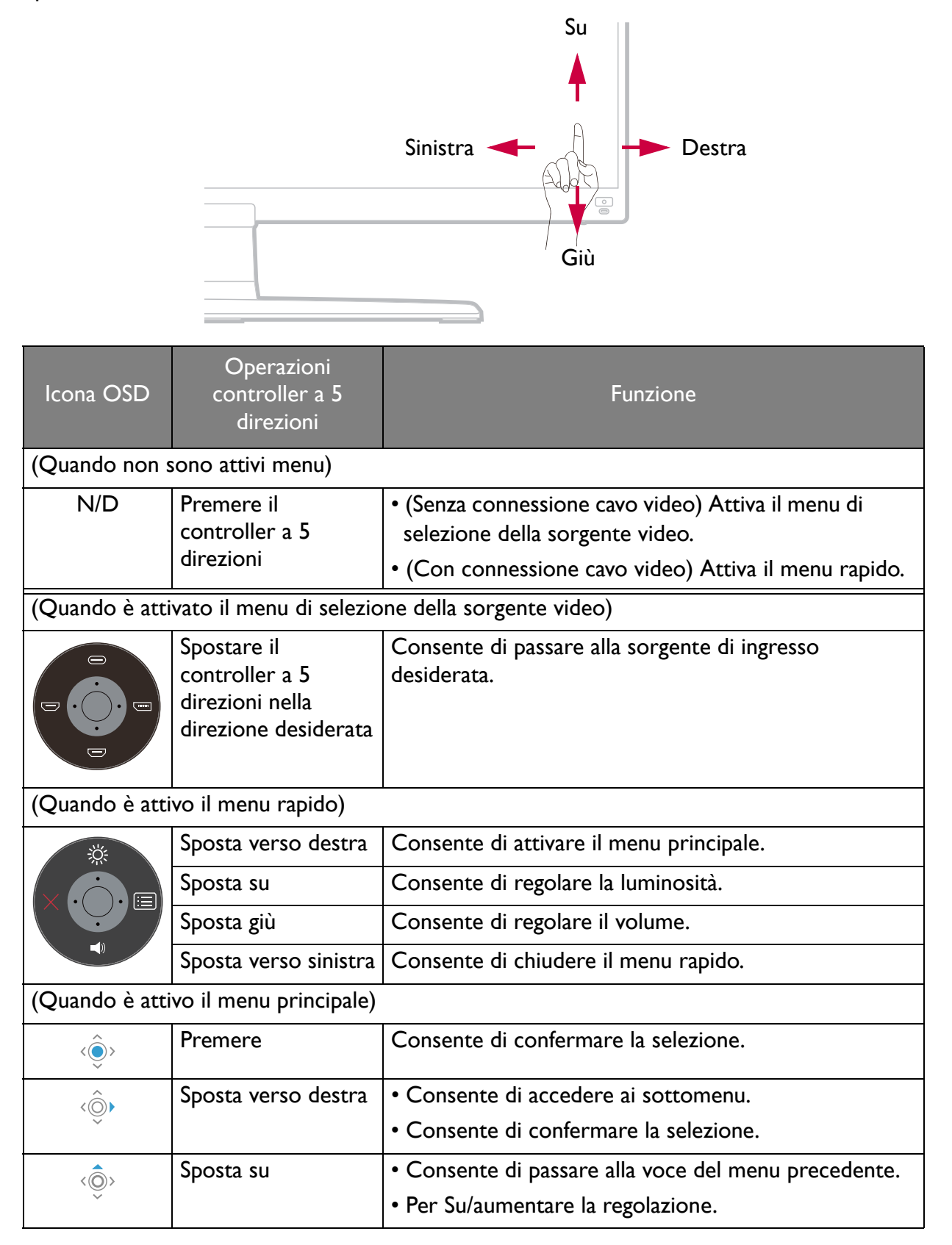

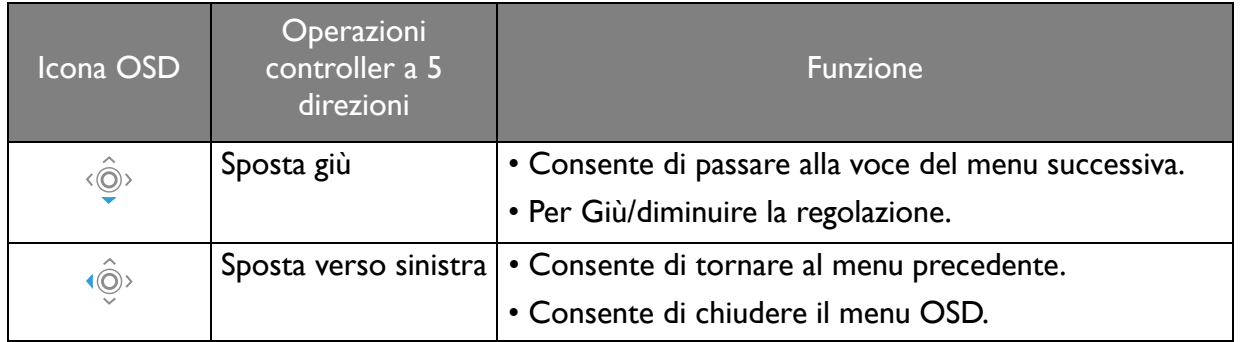

Utilizzando i tasti di controllo è possibile accedere a tutti i menu OSD (On Screen Display). Si può usare il menu OSD per modificare tutte le impostazioni del monitor. Le opzioni del menu disponibili variano in relazione alle sorgenti in ingresso, funzioni e impostazioni.

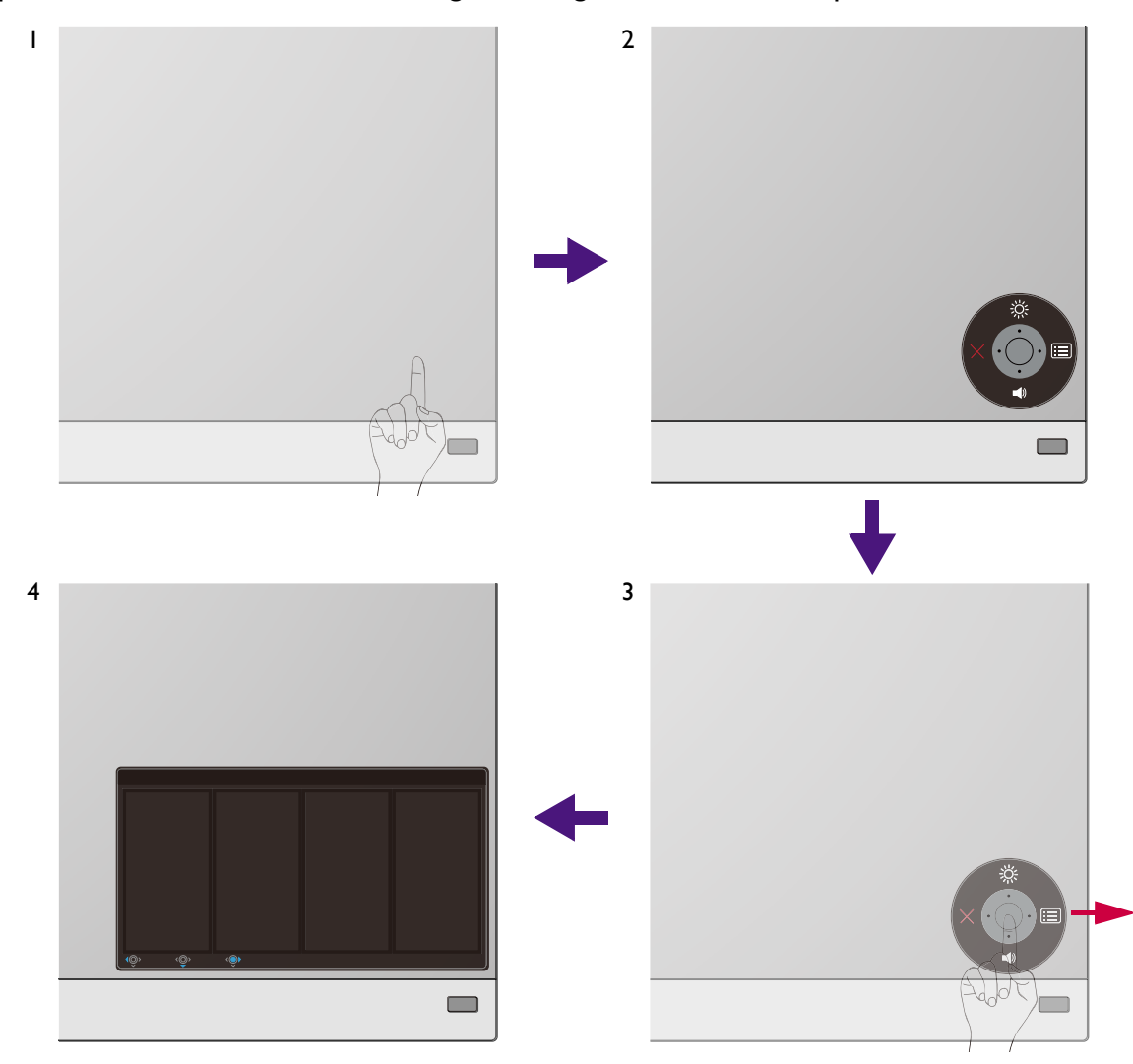

- 1. Premere il controller a 5 direzioni.
- 2. Viene visualizzato il menu di scelta rapida. Le icone in alto e in basso sono progettate per funzioni particolari.
- 3. Selezionare (**Menu**) per accedere al menu principale.
- 4. Nel menu principale, seguire le icone sullo schermo nella parte inferiore del menu per apportare le regolazioni o la selezione. Per informazioni sulle opzioni del menu, vedere [Scorrere il menu principale a pagina 43](#page-42-0).

## <span id="page-36-0"></span>Uso dei tasti di scelta rapida

I tasti di personalizzazione (sopra al controller a 5 direzioni) hanno la funzione di tasti di scelta rapida per fornire l'accesso diretto alle funzioni predefinite. È possibile cambiare l'impostazione predefinita e designare diverse funzioni per i tasti di scelta rapida.

#### Accesso alle funzioni dei tasti di scelta rapida

- 1. Premere uno dei tasti di personalizzazione sul retro del monitor.
- 2. Premere ripetutamente il tasto con la funzione desiderata per scorrere le opzioni disponibili nell'elenco.

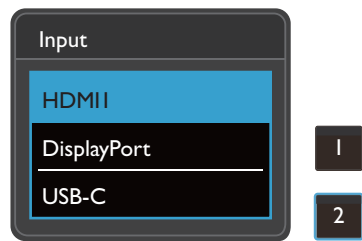

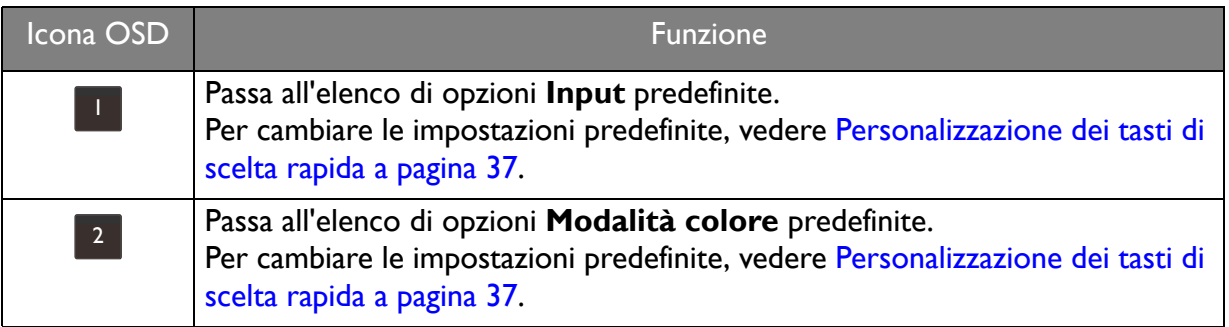

#### <span id="page-36-1"></span>Personalizzazione dei tasti di scelta rapida

- 1. Premere il controller a 5 direzioni per visualizzare il menu del tasto di scelta rapida.
- 2. Selezionare (**Menu**) per accedere al menu principale.
- 3. Andare su **Tasto personalizz**.
- 4. Selezionare il tasto di personalizzazione da cambiare. È **Tasto personalizz 1** o **Tasto personalizz 2**.
- 5. Nel menu secondario, selezionare una categoria.

6. Nella categoria, selezionare fino a 3 elementi per l'accesso rapido mediante il tasto.

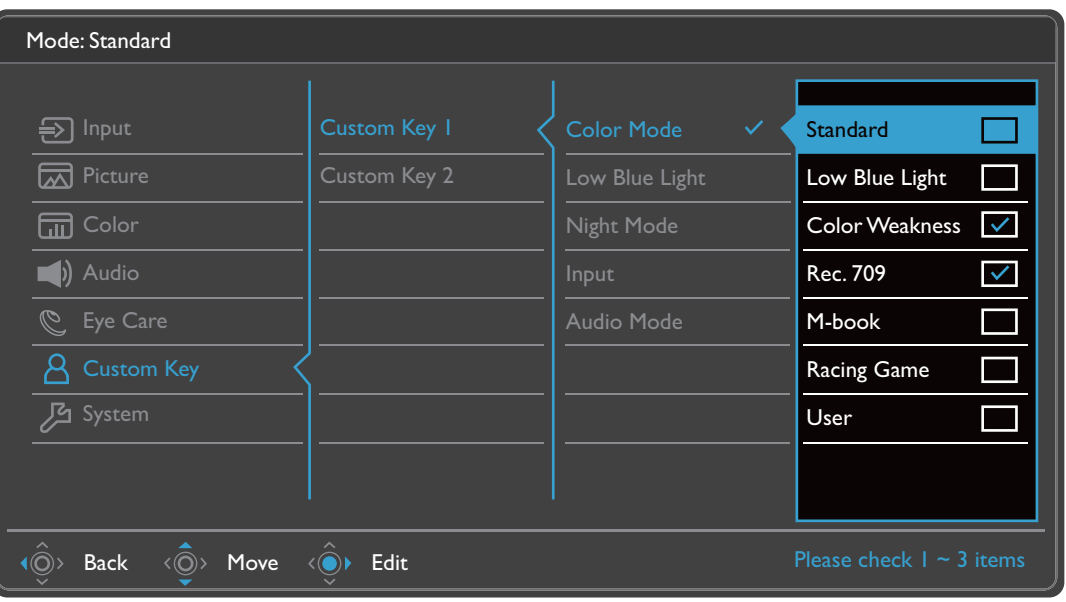

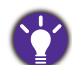

• OSD = On Screen Display.

I tasti di scelta rapida funzionano solo mentre non viene visualizzato il menu principale. La visualizzazione dei tasti di scelta rapida scompare dopo pochi secondi di loro inutilizzo.

<span id="page-37-0"></span>• Per sbloccare i controlli OSD, tenere premuto un tasto qualsiasi per 5 secondi.

## <span id="page-37-1"></span>Uso dei tasti di scelta rapida HDRi o del tasto **Modalità HDR**

Il monitor sfrutta la tecnologia Bright Intelligence Plus per bilanciare la luminosità dello schermo durante la riproduzione di contenuti HDR per conservare tutti i dettagli delle immagini. È

disponibile il tasto di scelta rapida sul monitor o il tasto **Modalità HDR** ( | HDR.) sul telecomando per passare in modo semplice all'impostazione HDR preferita.

- 1. Assicurarsi che il contenuto HDR sia disponibile. Per ulteriori informazioni consultare [Lavorare con la tecnologia HDR a pagina 39](#page-38-1). La funzione HDR è attivata automaticamente una vota disponibile il contenuto HDR sul computer.
- 2. Premere il tasto HDRi o  $\left(\frac{HDR}{2}\right)$  sul telecomando per richiamare un elenco di opzioni HDR.
- 3. Premere ripetutamente il tasto per scorrere le opzioni fino a quella desiderata. Per ulteriori informazioni consultare [Modalità HDR a pagina 51](#page-50-2).

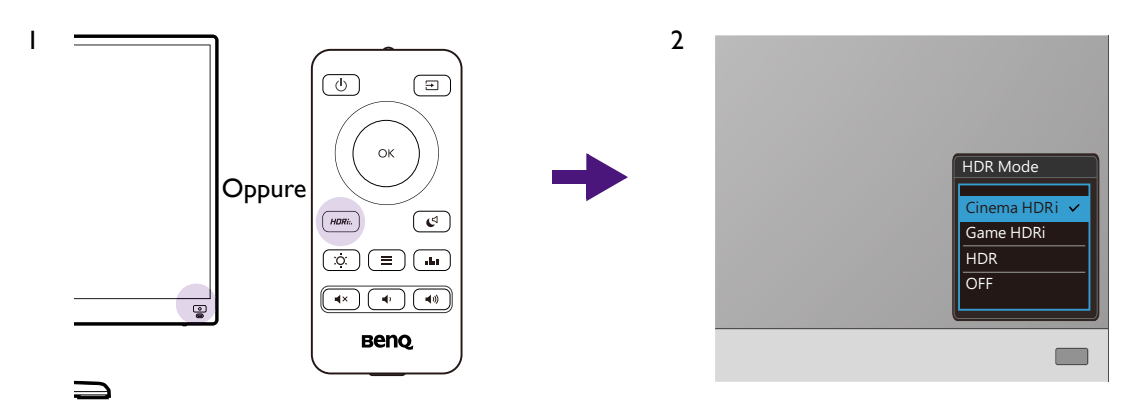

Per attivare B.I.+ o HDR, vedere rispettivamente [Regolazione automatica della luminosità dello schermo \(Bright](#page-38-0)  [Intelligence Plus\) a pagina 39](#page-38-0) o [Attivazione della funzione HDR a pagina 40.](#page-39-0)

## <span id="page-38-0"></span>Regolazione automatica della luminosità dello schermo (Bright Intelligence Plus)

La funzione Bright Intelligence Plus funziona solo con alcune modalità colore. Se non è disponibile, le relative opzioni del menu saranno di colore grigio.

Il sensore illuminazione integrato funziona con la tecnologia Bright Intelligence Plus per rilevare l'illuminazione ambientale, la luminosità dell'immagine, il contrato e la temperatura colore in modo da bilanciare automaticamente lo schermo. Aiuta a conservare i dettagli dell'immagine oltre a ridurre l'affaticamento degli occhi.

Per attivare la funzione, premere il tasto **B.I.+** ( $\circled{0}$ ) sul telecomando. In alternativa, andare su **Eye Care** > **B.I.+** (Bright Intelligence Plus) > **ATTIVATO**. Il completamento della regolazione impiega alcuni secondi.

Se viene selezionato **Giochi HDRi** o **Cinema HDRi** da **Modalità HDR**, la funzione Bright Intelligence Plus viene attivata automaticamente.

Le prestazioni di Bright Intelligence Plus possono essere influenzate dalle fonti di illuminazione e dall'angolazione del monitor. È possibile aumentare la sensibilità del sensore di illuminazione da **Eye Care** > **B.I.+** (Bright Intelligence Plus) > **Sensibil. sensore** quando necessario. Per ulteriori informazioni consultare [pagina 56](#page-55-0).

## <span id="page-38-2"></span><span id="page-38-1"></span>Lavorare con la tecnologia HDR

• Il monitor supporta la tecnologia HDR10.

• Le informazioni relative ai dispositivi compatibili con HDR e i contenuti di questo documento sono le più aggiornate al momento della pubblicazione. Per le informazioni più recenti, contattare il costruttore del dispositivo e il provider dei contenuti.

Per attivare la funzione HDR, è necessario disporre di un lettore e contenuti compatibili.

1. Assicurarsi che il lettore sia compatibile con FHD/HDR 4K. I lettori con i seguenti nomi e risoluzioni sono supportati. Notare che i contenuti 4K su monitor FHD vengono ridimensionati e visualizzati a 1920 x 1080.

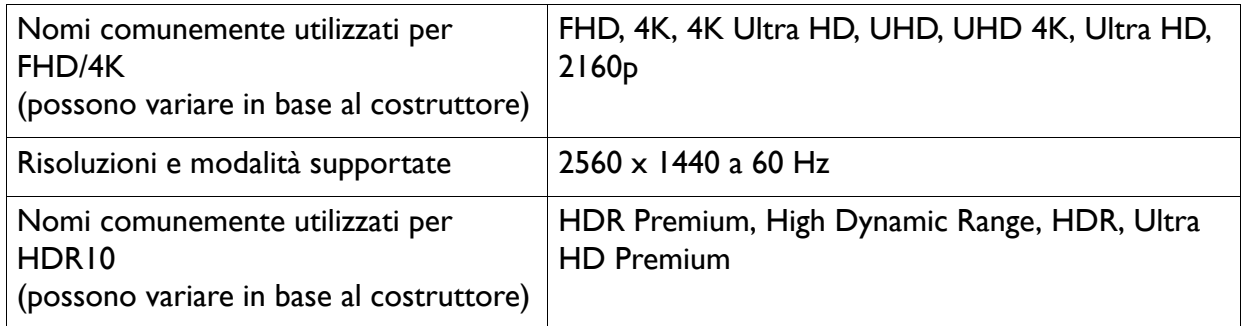

- 2. Assicurarsi che il contenuto HDR sia disponibile. Il contenuto può provenire da un lettore FHD/4K.
- 3. Assicurarsi che il lettore e il monitor siano stato collegati mediante un cavo adeguato:
	- il cavo da HDMI / DP / DP a mini DP/ cavo USB-C™ in dotazione (se disponibile)
	- un cavo HDMI certificato HDMI High Speed o HDMI Premium (per modelli con ingressi HDMI)
	- un cavo da DP / DP a mini DP certificato per la conformità DisplayPort (per modelli con ingressi DP)
	- un cavo USB-C™ certificato con funzionalità modalità alternativa DisplayPort (per modelli con ingressi USB-C™)

#### <span id="page-39-0"></span>Attivazione della funzione HDR

Se vengono seguito le istruzioni in [Lavorare con la tecnologia HDR a pagina 39](#page-38-1) e i contenuti trasmessi sono compatibili con HDR, e sullo schermo viene visualizzato il messaggio OSD **HDR: Attivo**. vuol dire che il lettore di contenuti e i contenuti sono compatibili con HDR e la funzione HDR è attivata correttamente. Il monitor segue lo standard ST2084 per elaborare i contenuti HDR.

Premere  $\left(\text{max}\right)$  sul telecomando per visualizzare e selezionare le impostazioni HDR dall'elenco. In alternativa, andare su **Colore** > **Modalità HDR** per la selezione.

#### Attivazione della modalità HDR emulata

Se la connessione è completa e non viene visualizzato un messaggio OSD, vuol dire che il lettore di contenuti e/o il contenuto non sono compatibili con HDR. Il monitor resta nella modalità colore scelta per i contenuti non HDR. È possibile attivare manualmente la modalità HDR emulata selezionando **Giochi HDRi**, **Cinema HDRi** o **HDR** da **Modalità HDR**.

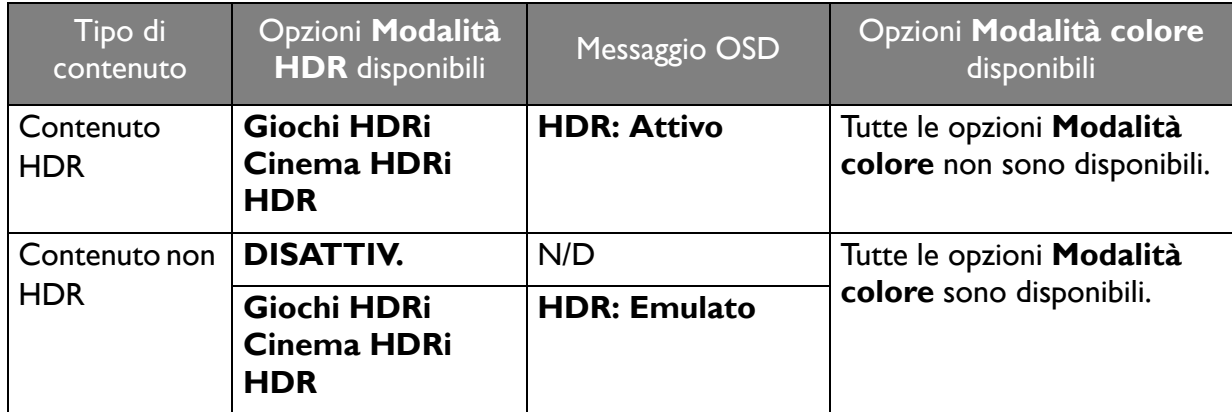

## <span id="page-40-0"></span>Scelta di uno scenario audio

Sono disponibili diversi equalizzatori audio per la riproduzione dell'audio in diversi scenari.

- 1. Premere  $\begin{bmatrix} \cdots \\ \cdots \end{bmatrix}$  sul telecomando. Andare su **Audio** > **Modalità audio**.
- 2. Selezionare un'opzione dall'elenco. Per ulteriori informazioni consultare [Modalità audio a](#page-52-1)  [pagina 53.](#page-52-1)

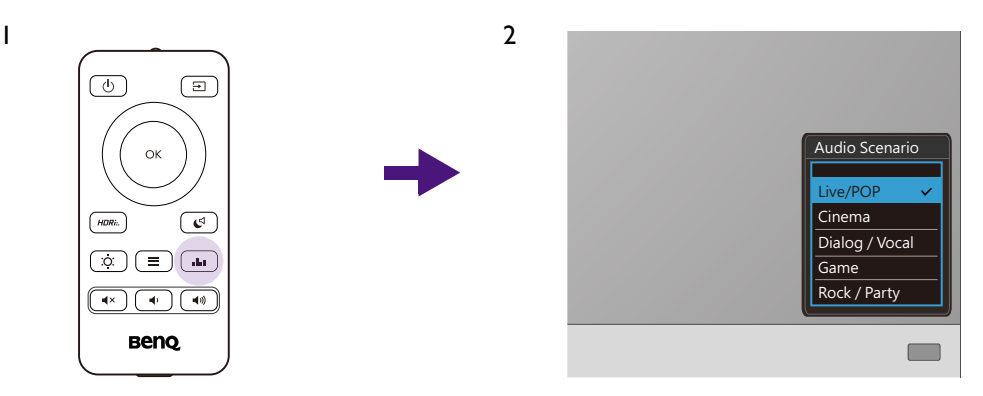

Se vengono guardati film di notte, si consiglia di selezionare **Modalità notte** da **Audio**. Per ulteriori informazioni consultare [Modalità notte a pagina 54.](#page-53-0)

### <span id="page-40-1"></span>Regolazione della modalità di visualizzazione

Per visualizzare le immagini con formati diversi da 21:9 e dimensioni superiori a quelle del modello acquistato, è possibile regolare la modalità di visualizzazione del monitor.

- 1. Premere uno dei tasti di controllo per richiamare il menu di scelta rapida, quindi premere **E** (Menu) per accedere al menu principale.
- 2. Andare su **Immagine** > **Avanzata** > **Modalità display**.
- 3. Selezionare la modalità di visualizzazione appropriata. L'impostazione avrà effetto immediatamente.

#### <span id="page-40-2"></span>Scelta della modalità colore appropriata

Il monitor offre diverse modalità colore che si adattano ai diversi tipi di immagini. Per tutte le modalità colore disponibili, consultare [Modalità colore a pagina 51](#page-50-3).

Andare su **Colore** > **Modalità colore** per la modalità colore desiderata.

#### <span id="page-40-3"></span>Collegare il monitor al prodotto serie MacBook

Con il monitor collegato al prodotto serie MacBook, passare alla modalità **M-book** che rappresenta la corrispondenza dei colori e la rappresentazione visiva del MacBook sul monitor.

- 1. Collegare il monitor al prodotto serie MacBook.
- 2. Andare su **Colore** > **Modalità colore**.
- 3. Selezionare **M-book**. L'impostazione avrà effetto immediatamente.

## <span id="page-41-1"></span>Attivazione dell'accesso facilitato alla visione a colori (**Intensità colori**)

**Intensità colori** aiuta le persone con problemi di daltonia a distinguere i colori. Su questo monitor sono disponibili **Filtro rosso** e **Filtro verde**. Scegliere quello necessario.

- 1. Andare su **Eye Care** > **Intensità colori**.
- 2. Scegliere **Filtro rosso** o **Filtro verde**.
- <span id="page-41-0"></span>3. Regolare il valore del filtro. Un effetto più inteso viene prodotto da valori elevati.

#### <span id="page-41-2"></span>Visualizzare due sorgenti contemporaneamente (PIP/PBP)

Per visualizzare contemporaneamente due sorgenti di ingresso sullo schermo, passare alla modalità Picture-in-Picture (PIP) o Picture-by-Picture (PBP).

- 1. Assicurarsi che al monitor siano collegate due sorgenti di ingresso.
- 2. Se l'ingresso video è compatibile con HDR; si consiglia di disattivare prima la funzione HDR dalle impostazioni di Windows/gioco/console per evitare una possibile sovraesposizione.
- 3. Andare su **Input**  $>$   $\Box$  /  $\Box$  /  $\Box$ .
- 4. Decidere come visualizzare gli schermi. La risoluzione consigliata per lo schermo varia in base allo schermo condiviso. Per ulteriori informazioni consultare [Menu Input a pagina 44](#page-43-1).
- 5. Per impostazione predefinita, lo schermo principale è quello sulla sinistra o il più grande, e il menu OSD è visualizzato sempre nello schermo principale. È possibile scegliere di cambiare le schermate da **Scambia schermo**.
- 6. La modalità colore selezionata viene applicata solo allo schermo principale. È anche possibile regolare le impostazioni da **Colore** > **Modalità colore**. Tuttavia, non è possibile modificare la modalità colore dello schermo secondario.
- 7. Attivare la funzione HDR se è stata disattivata nel passaggio 2.
- 8. Se l'ingresso audio è da entrambe le sorgenti, per impostazione predefinita gli altoparlanti del monitor trasmettono i segnali audio dallo schermo principale. La sorgente audio può essere cambiata manualmente da **Selez audio**.

#### <span id="page-41-3"></span>Lavorare con la tecnologia Supporto formato video

Il monitor supporta la riproduzione di video 24P se in origine sono stati prodotti con la stessa frequenza fotogrammi. Con la tecnologia Supporto formati video il monitor visualizza tali video con la cadenza corretta senza alcuna riduzione che distorce il video sorgente. Questa funzione è attivata automaticamente una vota disponibile il contenuto compatibile sul computer.

## <span id="page-42-1"></span><span id="page-42-0"></span>Scorrere il menu principale

Si può usare il menu OSD (On Screen Display) per regolare tutte le impostazioni del monitor.

Premere uno dei tasti di controllo per richiamare il menu di scelta rapida, quindi premere (**Menu**) per accedere al menu principale. Per informazioni consultare [Controller a 5 direzioni e](#page-34-0)  [operazioni del menu di base a pagina 35](#page-34-0).

Le opzioni del menu disponibili variano in relazione alle sorgenti in ingresso, funzioni e impostazioni. Le opzioni del menu non disponibili diventeranno grigie. I tasti che non sono disponibili saranno disattivati e rimossa l'icona OSD corrispondente. Per i modelli privi di alcune funzioni, le impostazioni e gli elementi correlati non saranno visualizzati nel menu.

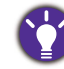

Le lingue del menu OSD possono essere diverse dal prodotto fornito nella tua regione, per ulteriori dettagli vedere [Lingua a pagina 59](#page-58-0) in **Sistema** e **Imp. OSD**.

Per maggiori informazioni su ogni menu, far riferimento alle pagine di seguito:

- • [Menu Input a pagina 44](#page-43-1)
- • [Menu Immagine a pagina 47](#page-46-1)
- [Menu Colore a pagina 49](#page-48-1)
- [Menu Audio a pagina 53](#page-52-2)
- [Menu Eye Care a pagina 55](#page-54-1)
- [Menu Tasto personalizz a pagina 57](#page-56-1)
- • [Menu Sistema a pagina 58](#page-57-1)

## <span id="page-43-1"></span><span id="page-43-0"></span>Menu **Input**

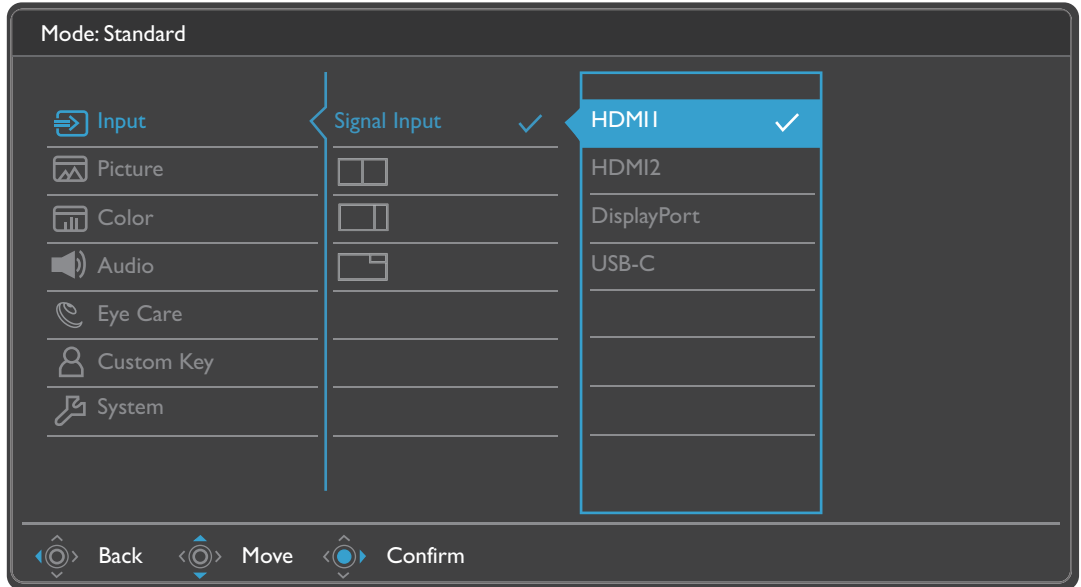

- 1. Selezionare (**Menu**) dal menu di scelta rapida.
- 2. Usare  $\langle \hat{\mathbb{Q}} \rangle$  o  $\langle \hat{\mathbb{Q}} \rangle$  per selezionare **Input**.
- 3. Selezionare  $\langle \textcircled{y} \rangle$  per passare al menu secondario, quindi usare  $\langle \textcircled{y} \rangle$  o  $\langle \textcircled{y} \rangle$  per selezionare un elemento del menu.
- 4. Usare  $\langle \hat{\mathbb{Q}} \rangle$  o  $\langle \hat{\mathbb{Q}} \rangle$  per eseguire le regolazioni, o usare  $\langle \hat{\mathbb{Q}} \rangle$  per selezionare.
- 5. Per tornare al menu precedente, selezionare  $\langle \hat{\odot} \rangle$ .
- 6. Per uscire dal menu, selezionare  $\langle \hat{\odot} \rangle$ .

![](_page_43_Picture_204.jpeg)

![](_page_44_Picture_225.jpeg)

![](_page_45_Picture_46.jpeg)

## <span id="page-46-1"></span><span id="page-46-0"></span>Menu **Immagine**

![](_page_46_Picture_177.jpeg)

- 1. Selezionare (**Menu**) dal menu di scelta rapida.
- 2. Usare  $\langle \hat{\mathbb{Q}} \rangle$  o  $\langle \hat{\mathbb{Q}} \rangle$  per selezionare **Immagine**.
- 3. Selezionare  $\langle \textcircled{9}^{\rangle}$  per passare al menu secondario, quindi usare  $\langle \textcircled{9}^{\rangle}$  o  $\langle \textcircled{9}^{\rangle}$  per selezionare un elemento del menu.
- 4. Usare  $\langle \hat{Q} \rangle$  o  $\langle \hat{Q} \rangle$  per eseguire le regolazioni, o usare  $\langle \hat{Q} \rangle$  per selezionare.
- 5. Per tornare al menu precedente, selezionare  $\langle \hat{\odot} \rangle$ .
- 6. Per uscire dal menu, selezionare  $\langle \hat{\odot} \rangle$ .

![](_page_46_Picture_178.jpeg)

<span id="page-47-0"></span>![](_page_47_Picture_152.jpeg)

## <span id="page-48-1"></span><span id="page-48-0"></span>Menu **Colore**

![](_page_48_Picture_133.jpeg)

- 1. Selezionare (**Menu**) dal menu di scelta rapida.
- 2. Usare  $\langle \hat{\overline{\mathbb{Q}}} \rangle$  o  $\langle \hat{\overline{\mathbb{Q}}} \rangle$  per selezionare **Colore**.
- 3. Selezionare  $\langle \textcircled{9}^{\rangle}$  per passare al menu secondario, quindi usare  $\langle \textcircled{9}^{\rangle}$  o  $\langle \textcircled{9}^{\rangle}$  per selezionare un elemento del menu.
- 4. Usare  $\langle \hat{\mathbb{Q}} \rangle$  o  $\langle \hat{\mathbb{Q}} \rangle$  per eseguire le regolazioni, o usare  $\langle \hat{\mathbb{Q}} \rangle$  per selezionare.
- 5. Per tornare al menu precedente, selezionare  $\langle \hat{\odot} \rangle$ .
- 6. Per uscire dal menu, selezionare  $\langle \hat{\odot} \rangle$ .

#### Opzioni del menu disponibili per ciascun **Modalità colore**

In base alla **Modalità colore** appena impostata, le opzioni disponibili per la regolazione del colore variano. L'elenco è solo di riferimento poiché le opzioni disponibili variano in base all'ingresso. Le opzioni del menu non disponibili diventeranno grigie.

![](_page_49_Picture_243.jpeg)

• V: Disponibile.

• X: Non disponibile.

• (1): L'impostazione **B.I.+** è mantenuta invariata e non può essere cambiata.

• (2): Disponibile solo quando **B.I.+** è disabilitato.

• (3): Disponibile solo quando **Regolare la durata** è disabilitato.

<span id="page-50-3"></span><span id="page-50-2"></span><span id="page-50-1"></span><span id="page-50-0"></span>![](_page_50_Picture_173.jpeg)

![](_page_51_Picture_240.jpeg)

## <span id="page-52-2"></span><span id="page-52-0"></span>Menu **Audio**

![](_page_52_Picture_180.jpeg)

- 1. Selezionare (**Menu**) dal menu di scelta rapida.
- 2. Usare  $\langle \hat{\mathbb{Q}} \rangle$  o  $\langle \hat{\mathbb{Q}} \rangle$  per selezionare **Audio**.
- 3. Selezionare  $\langle \textcircled{9}^{\rangle}$  per passare al menu secondario, quindi usare  $\langle \textcircled{9}^{\rangle}$  o  $\langle \textcircled{9}^{\rangle}$  per selezionare un elemento del menu.
- 4. Usare  $\langle \hat{\bar{\mathbb{Q}}} \rangle$  o  $\langle \hat{\bar{\mathbb{Q}}} \rangle$  per eseguire le regolazioni, o usare  $\langle \hat{\bar{\mathbb{Q}}} \rangle$  per selezionare.
- 5. Per tornare al menu precedente, selezionare  $\langle \hat{\odot} \rangle$ .
- 6. Per uscire dal menu, selezionare  $\langle \hat{\odot} \rangle$ .

<span id="page-52-1"></span>![](_page_52_Picture_181.jpeg)

<span id="page-53-0"></span>![](_page_53_Picture_78.jpeg)

## <span id="page-54-1"></span><span id="page-54-0"></span>Menu **Eye Care**

![](_page_54_Picture_147.jpeg)

- 1. Selezionare (**Menu**) dal menu di scelta rapida.
- 2. Usare  $\langle \hat{\phi} \rangle$  o  $\langle \hat{\phi} \rangle$  per selezionare **Eye Care**.
- 3. Selezionare  $\langle\hat{\phi}\rangle$  per passare al menu secondario, quindi usare  $\langle\hat{\phi}\rangle$  o  $\langle\hat{\phi}\rangle$  per selezionare un elemento del menu.
- 4. Usare  $\langle \hat{\mathbb{Q}} \rangle$  o  $\langle \hat{\mathbb{Q}} \rangle$  per eseguire le regolazioni, o usare  $\langle \hat{\mathbb{Q}} \rangle$  per selezionare.
- 5. Per tornare al menu precedente, selezionare  $\langle \hat{\odot} \rangle$ .
- 6. Per uscire dal menu, selezionare  $\widehat{P}$ .

<span id="page-55-2"></span><span id="page-55-1"></span><span id="page-55-0"></span>![](_page_55_Picture_267.jpeg)

## <span id="page-56-1"></span><span id="page-56-0"></span>Menu **Tasto personalizz**

![](_page_56_Picture_220.jpeg)

- 1. Selezionare (**Menu**) dal menu di scelta rapida.
- 2. Usare  $\langle \hat{\mathbb{Q}} \rangle$  o  $\langle \hat{\mathbb{Q}} \rangle$  per selezionare **Tasto personalizz.**
- 3. Selezionare  $\langle \textcircled{9}^{\rangle}$  per passare al menu secondario, quindi usare  $\langle \textcircled{9}^{\rangle}$  o  $\langle \textcircled{9}^{\rangle}$  per selezionare un elemento del menu.
- 4. Usare  $\langle \hat{\mathbb{Q}} \rangle$  o  $\langle \hat{\mathbb{Q}} \rangle$  per eseguire le regolazioni, o usare  $\langle \hat{\mathbb{Q}} \rangle$  per selezionare.
- 5. Per tornare al menu precedente, selezionare  $\langle \hat{\odot} \rangle$ .
- 6. Per uscire dal menu, selezionare  $\langle \hat{\odot} \rangle$ .

![](_page_56_Picture_221.jpeg)

### <span id="page-57-1"></span><span id="page-57-0"></span>Menu **Sistema**

![](_page_57_Picture_148.jpeg)

- 1. Selezionare (**Menu**) dal menu di scelta rapida.
- 2. Usare  $\langle \hat{\mathbb{Q}} \rangle$  o  $\langle \hat{\mathbb{Q}} \rangle$  per selezionare **Sistema**.
- 3. Selezionare  $\langle \textcircled{9}^{\rangle}$  per passare al menu secondario, quindi usare  $\langle \textcircled{9}^{\rangle}$  o  $\langle \textcircled{9}^{\rangle}$  per selezionare un elemento del menu.
- 4. Usare  $\langle \hat{\mathbb{Q}} \rangle$  o  $\langle \hat{\mathbb{Q}} \rangle$  per eseguire le regolazioni, o usare  $\langle \hat{\mathbb{Q}} \rangle$  per selezionare.
- 5. Per tornare al menu precedente, selezionare  $\langle \hat{\odot} \rangle$ .
- 6. Per uscire dal menu, selezionare  $\langle \hat{\odot} \rangle$ .

<span id="page-58-0"></span>![](_page_58_Picture_244.jpeg)

![](_page_59_Picture_176.jpeg)

## <span id="page-60-0"></span>Risoluzione dei problemi

## <span id="page-60-1"></span>Domande frequenti (FAQ)

#### Immagini

![](_page_60_Picture_3.jpeg)

Scaricare il **Resolution file (File risoluzione)** dal sito web (consultare [Supporto per il](#page-2-0)  [prodotto a pagina 3\)](#page-2-0). Fare riferimento a "**Regolazione della risoluzione dello schermo**". Quindi selezionare la risoluzione e la frequenza di aggiornamento corrette; effettuare inoltre le regolazioni in base alle istruzioni riportate.

L'immagine risulta sfocata solo con risoluzioni minori rispetto alla risoluzione nativa (massima)?

Scaricare il **Resolution file (File risoluzione)** dal sito web (consultare [Supporto per il](#page-2-0)  [prodotto a pagina 3\)](#page-2-0). Fare riferimento a "**Regolazione della risoluzione dello schermo**". Selezionare la risoluzione nativa.

![](_page_60_Picture_7.jpeg)

Si riscontrano errori di pixel.

Uno dei pixel è sempre nero, uno o più pixel è sempre bianco, uno o più pixel è sempre rosso, verde, blu o di un altro colore.

- Pulire lo schermo LCD.
- Accendere e spegnere, ciclicamente.
- Questi sono pixel che sono permanentemente accesi o spenti ed e un difetto naturale che avviene nella tecnologia LCD.
- L'immagine presenta colori imperfetti.
- L'immagine è di colore giallastro, bluastro o roseo.

Passare a **Colore** > **Avanzata** > **Reimp colore**, quindi scegliere **SÌ** per reimpostare le impostazioni del colore ai predefiniti di fabbrica.

Se l'immagine continua a non essere visualizzata correttamente e anche la pagina OSD presenta colori imperfetti, è probabile che manchi uno dei tre colori primari nell'ingresso del segnale. A questo punto, controllare i connettori del cavo segnale. Se uno dei pin risulta piegato o spezzato, rivolgersi al rivenditore per ottenere l'assistenza necessaria.

- L'immagine è distorta oppure lampeggia o presenta sfarfallii.
- Scaricare il **Resolution file (File risoluzione)** dal sito web (consultare [Supporto per il](#page-2-0)  [prodotto a pagina 3\)](#page-2-0). Fare riferimento a "**Regolazione della risoluzione dello schermo**". Quindi selezionare la risoluzione e la frequenza di aggiornamento corrette; effettuare inoltre le regolazioni in base alle istruzioni riportate.

![](_page_60_Picture_19.jpeg)

Il monitor sta funzionando con la risoluzione originale, ma l'immagine è distorta.

Le immagini da diverse sorgenti potrebbero apparire distorte o allungate sul monitor funzionante con la risoluzione originale. Per ottenere prestazioni ottimali di visualizzazione per ciascun tipo di sorgente in ingresso, è possibile utilizzare la funzione **Modalità display** per impostare il formato appropriato per le sorgenti in ingresso. Per dettagli vedere Modalità [display a pagina 48.](#page-47-0)

L'immagine è spostata da un lato.

Scaricare il **Resolution file (File risoluzione)** dal sito web (consultare [Supporto per il](#page-2-0)  [prodotto a pagina 3](#page-2-0)). Fare riferimento a "**Regolazione della risoluzione dello schermo**". Quindi selezionare la risoluzione e la frequenza di aggiornamento corrette; effettuare inoltre le regolazioni in base alle istruzioni riportate.

Sullo schermo è visibile un'immagine sbiadita causata dall'immagine statica.

- Attivare la funzione di gestione dell'energia per consentire al computer e al monitor di passare alla modalità "sleep" a basso consumo energetico quando non viene utilizzato.
- Utilizzare un salva schermo al fine di evitare che l'immagine rimanga sullo schermo.

#### Indicatore LED di alimentazione

- L'indicatore LED è bianco o arancione.
	- Se il LED si illumina di colore bianco fisso, il monitor è acceso.
	- Se il LED si illumina in bianco e sullo schermo viene visualizzato il messaggio **Fuori campo**, significa che si sta utilizzando una modalità di visualizzazione non supportata dal monitor. Impostare una delle modalità supportate. Scaricare il **Resolution file (File risoluzione)** dal sito web (consultare [Supporto per il prodotto a pagina 3](#page-2-0)). Fare riferimento a "**Regolazione della risoluzione dello schermo**". Quindi selezionare la risoluzione e la frequenza di aggiornamento corrette; effettuare inoltre le regolazioni in base alle istruzioni riportate.
	- Se il LED è illuminato in arancione, è attivata la modalità di risparmio energetico. Premere un pulsante sulla tastiera del computer oppure muovere il mouse. Se il problema persiste, controllare i connettori del cavo segnale. Se uno dei pin risulta piegato o spezzato, rivolgersi al rivenditore per ottenere l'assistenza necessaria.
	- Se il LED è spento, controllare la presa di alimentazione, la presa di corrente esterna e il commutatore dell'alimentazione. Accendere l'indicatore LED da **Sistema** > **Indicatore LED**.

#### Controlli OSD

Controlli OSD inaccessibili.

Per sbloccare i controlli OSD quando vengono impostati per essere bloccati, tenere premuto un tasto qualsiasi per 5 secondi.

#### Messaggi OSD

Messaggio **Fuori campo** sullo schermo durante l'avvio del computer.

Se viene visualizzato il messaggio **Fuori campo** sullo schermo durante il processo di avvio del computer, vuol dire un problema di compatibilità del computer causato dal sistema operativo o dalla scheda grafica. Il sistema regolerà automaticamente la frequenza di aggiornamento. È sufficiente attendere l'avvio del sistema operativo.

#### Audio

- Dagli altoparlanti integrati non viene emesso alcun suono.
- Controllare che il cavo segnali ingresso audio desiderato sia collegato correttamente. Per informazioni consultare [Collegare il cavo audio. a pagina 21.](#page-20-1)
- Aumentare il volume (il volume potrebbe essere disattivo o troppo basso).
- Rimuovere le cuffie e/o gli altoparlanti esterni. (Se sono collegati al monitor, l'altoparlante integrato viene disattivato automaticamente.)

Dagli altoparlanti esterni collegati non viene emesso alcun suono.

- Rimuovere le cuffie (se le cuffie sono collegate al monitor).
- Controllare che il jack cuffie sia collegato correttamente.
- Se gli altoparlanti esterni sono alimentati da USB, controllare che il collegamento USB sia OK.
- Aumentare il volume (il volume potrebbe essere disattivo o troppo basso) degli altoparlanti esterni.
- Se viene stabilito un collegamento USB-C™, assicurarsi di aver selezionato le impostazioni uscita audio appropriate sul laptop. Le opzioni sono simili a "Cuffie USB".

#### Sensori

Il sensore di illuminazione del monitor non funziona correttamente.

Il sensore illuminazione si trova nella parte anteriore inferiore del monitor. Controllare:

- Se è stato rimosso l'adesivo di protezione del sensore.
- Se la funzione Bright Intelligence / Bright Intelligence Plus è attiva. Controllare **Eye Care** > **B.I.+** (Bright Intelligence Plus).
- Che non siano presenti ostacoli davanti al sensore che impediscono al sensore di rilevare correttamente l'illuminazione.
- Se sono presenti ostacoli o indumenti con colori accesi davanti al sensore. I colori accesi (soprattutto il bianco e i colori fluorescenti) riflettono la luce e non consentono al sensore di rilevare le fonti di illuminazione.

![](_page_62_Picture_18.jpeg)

#### **HDR**

Sullo schermo è mostrato il messaggio **HDR: Emulato**.

Vuol dire che il contenuto in ingresso non è compatibile con HDR e il monitor è in modalità HDR emulata. Fare riferimento a [Lavorare con la tecnologia HDR a pagina 39](#page-38-2) per controllare se sono utilizzati lettori, contenuti e cavi certificati supportati.

#### Collegamento USB-C™ (modelli con porte USB-C™)

- Nessuna uscita video o audio dal laptop con connessione USB-C™.
	- Controllare i collegamenti dei cavi e le impostazioni del menu nel seguente ordine.
	- Controllare se il cavo USB-C™ è collegato correttamente al monitor e al laptop. Per ulteriori informazioni consultare [Collegare il cavo PC video. a pagina 21](#page-20-0).
	- Verificare se la sorgente di ingresso selezionata è **USB-C** da **Input**.

#### Telecomando

Il monitor non risponde al telecomando.

- Verificare che il telecomando e il monitor siano a portata e che non siano presenti ostacoli. Per ulteriori informazioni consultare [Telecomando e campo d'azione a pagina 34.](#page-33-0)
	- La batteria del telecomando è scarica. Sostituirla con una nuova. Per ulteriori informazioni consultare [Installazione della batteria a pagina 16](#page-15-1).
	- Verificare se i controlli OSD sono bloccati. Per sbloccare i controlli OSD, tenere premuto un tasto qualsiasi sul retro del monitor pere 5 secondi.

#### <span id="page-63-0"></span>Ulteriore assistenza tecnica?

Se i problemi persistono dopo avere consultato il presente manuale, rivolgersi al proprio rivenditore o visitare il sito web locale <Support.BenQ.com>per ulteriore supporto e assistenza locale.